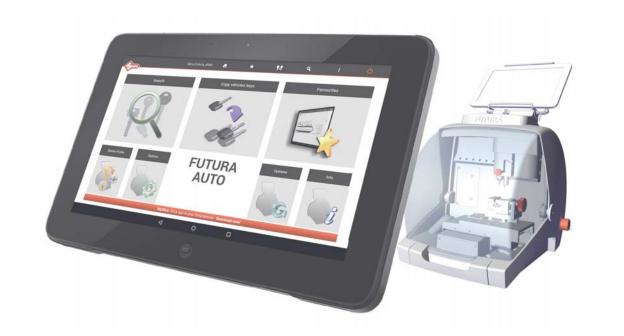

## SOFTWARE OPERATING GUIDE

# FUTURA AUTO

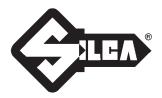

#### INDEX

| •  | PROGRAM START                                                                                                    | 5  |
|----|----------------------------------------------------------------------------------------------------|----|
|    | CHOICE OF KEYBOARD                                                                                                    |    |
|    | CHANGE PROGRAM LANGUAGE                                                                                                    |    |
|    | MEASURING UNITS<br>DROP-DOWN MENU                                                                                             |    |
|    |                                                                                                    |    |
| 1  |                                                                                                    |    |
|    |                                                                                                    |    |
|    | 1.2 TRASPONDER GUIDE                                                                                                    | -  |
|    | 1.3 DATA CARD/SERIE info                                                                                                    |    |
|    | 1.4 Using a CUTTING DATA CARD                                                                                                 |    |
|    | 1.5 CUTTING VEHICLE keys with STANDARD cuts                                                                                   |    |
| _  | 1.6 Cutting TRACK/TUBULAR keys and CUTTING SPEED                                                                              |    |
| 2  | COPY VEHICLE KEYS                                                                                                    | 22 |
| 3  | FAVORITE'S                                                                                                    | 30 |
| 4  | QUEUE OF JOBS                                                                                                    | 31 |
|    | 4.1 "STANDARD" QUEUE OF JOBS                                                                                                  | 31 |
| 5  | OPTIONS                                                                                                    | 32 |
|    | 5.1 INFO                                                                                                    | 32 |
|    | 5.2 CALIBRATION                                                                                                    | 33 |
|    | 5.2.1 STANDARD key clamp calibration                                                                                          | 33 |
|    | 5.2.2 DIMPLE/TRACK keys clamp calibration                                                                                     |    |
|    | 5.2.3 MOBILE TRACER calibration (07T)                                                                                         |    |
|    | 5.2.4 STANDARD key Adapter calibration                                                                                        |    |
|    | 5.2.5 DIMPLE/TRACK keys Adapters calibration                                                                                  |    |
|    | 5.3 SETTINGS                                                                                                    |    |
|    | 5.3.1 ZERO-POINT Calibration                                                                                                  |    |
|    | 5.3.2 Options                                                                                                    |    |
|    | 5.3.2 Options                                                                                                    |    |
|    | 5.3.2.b Preferences STANDARD key                                                                                              |    |
|    | 5.3.2.c Preferences DIMPLE/TRACK key                                                                                          | 43 |
|    | 5.3.3 USE                                                                                                    |    |
|    | 5.3.3.a ACCESS POINT mode (Wi-Fi connection between machine and Tablet)<br>5.3.3.b ETHERNET with connection to LAN and router |    |
|    | 5.3.3.c TETHERING USB mode                                                                                                    |    |
|    | 5.3.3.d LOCAL NETWORK mode                                                                                                    | 49 |
|    | 5.3.4 IMPORT HOOKS POSITION FILE                                                                                              | 53 |
|    | 5.4 MACHINE MAINTENANCE                                                                                                    | 55 |
| 6  | MACHINE UPDATE and REGISTRATION                                                                                               | 58 |
|    | 6.1 MACHINE REGISTRATION                                                                                                    | 58 |
|    | 6.2 MACHINE SOFTWARE UPDATE                                                                                                   | 64 |
|    | 6.2.1 Update by TABLET                                                                                                    | 64 |
|    | 6.2.2 Update by USB PEN                                                                                                    | 66 |
|    | 6.2.3 Update with LOCAL NETWORK connected to the internet                                                                     | 67 |
|    | 6.2.4 Update with SRS Program (Silca Remote Service)                                                                          | 69 |
|    | 6.3 APP UPDATE (Silca.apk and SilcaKeyboard.apk)                                                                              | 71 |
| 7  | BACKUP / RECOVERY                                                                                                    | 73 |
| 8  | USER SERIES                                                                                                    |    |
| -  |                                                                                                    |    |
| 9  | TRANSPONDER GUIDE                                                                                                    |    |
|    | CHANGING TABLETS                                                                                                    |    |
| 11 | FUTURA PROCEDURE TO CLEAR CACHE                                                                                               | 82 |

#### • PROGRAM START

To start the program tap the icon on the Tablet screen. If the program does not start check the network settings/use (see Ch.5.3.3).

#### **FUTURA AUTO**

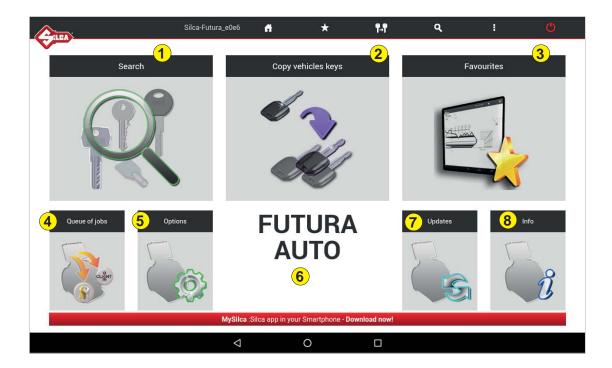

#### 1- Search

Menu used to select a category of Series Searches.

#### 2 - Copy vehicles keys

This function is used to copy vehicle keys with standard cuts and laser track cuts.

#### 3 - Favourites

Menu used to access a series of searches previously set up as favourites.

#### 4 - Queue of jobs

Menu used to run the job queue previously created by the search menu.

#### 5 - Options

Menu used to set up the machine.

#### 6

The name of the machine model being used is shown.

#### 7 - Upgrades

Menu used to update machine software.

#### 8 - Info

Menu showing machine details.

| Sild              | ca-Futura_bbe3                          | ñ             | *                 | ₽₽<br>I→I         | Q,               | :         | Ċ |
|-------------------|-----------------------------------------|---------------|-------------------|-------------------|------------------|-----------|---|
| Silca-Futura_bbe3 | Machine ID: show                        | ws the name   | of the machine    |                   |                  |           |   |
| <b>f</b>          | Initial menu: tap                       | the symbol t  | o go back to the  | e initial menu.   |                  |           |   |
| $\star$           | Favourites: tap t                       | he symbol to  | view the data of  | cards/series save | ed in the favori | tes menu. |   |
| <b>₽</b> .₽       | Tap the symbol fo                       | r direct acce | ss to the "Copy   | vehicles keys" r  | menu.            |           |   |
| Q                 | Search menu: ta                         | p the symbol  | I for direct acce | ss to the "Searc  | h" menu.         |           |   |
| :                 | Information: tap                        | the symbol to | o view informat   | ion about the Fu  | tura AUTO ma     | chine     |   |
| C                 | Turn off machine<br>wait until the gree |               |                   |                   |                  | 0         | , |
|                   |                                         |               |                   |                   |                  |           |   |

#### CHOICE OF KEYBOARD

When the FUTURA program is started you are required to choose the type of keyboard you will use for entering data.

**SILCA Keyboard:** smaller keyboard specially designed for the FUTURA program.

Google Keyboard: standard Android Tablet keyboard.

If you have chosen the Silca keyboard you can go back to Android by hitting the key on the Silca keyboard.

| 1 | 2        | 3 | 4 | 5 | 6        | 7 | 8 | 9  | 0 |    | 3   | È |    |
|---|----------|---|---|---|----------|---|---|----|---|----|-----|---|----|
| q | w        | е | r | t | у        | u | i | 0  | р | o, | + 1 | 1 | ۷  |
| а | s        | d | f | g | h        | j | k | 1  | ñ | 6  | ~   | ۸ | ç, |
| ٠ | ×<br>- v | z | x | С | v        | b | n | m  | , |    | -   | + |    |
| - | =        |   |   | _ |          | 0 | # | \$ | % | &  | *   |   | t  |
|   |          |   |   |   | $\nabla$ | ( | > | D  |   |    |     |   | 2  |
|   |          |   |   |   |          |   |   |    |   |    |     |   |    |

Change keyboard

O Italian

Silca Keyboard

0

English (UK)

Google Keyboard

Google Keyboard

#### • CHANGE PROGRAM LANGUAGE

The default program language is English. To change language go to the **Options** menu (Ch.5), select **Settings** -> **Options** -> **General** -> **Language** and choose the language you require.

| <u>A</u>                   | Silca-Futura_e0e6                            | đ                               | * | ¶ <b>-</b> ¶        | ٩         | 1 | ٢ |
|----------------------------|----------------------------------------------|---------------------------------|---|---------------------|-----------|---|---|
| Info                       | Zero-point Calibration<br>(Dimple/Track key) | General                         | l | Measurement<br>Unit | Language  |   |   |
| Calibration                | Options:                                     | Preferences<br>Standard key     |   | Language            | 🛌 Czech   |   |   |
| Settings                   | Network setting                              | Preferences<br>Dimple/Track key |   | Comparatives        | Dutch     |   |   |
|                            | Registration                                 | 20 01                           |   | Reference<br>Key    | 😂 English |   |   |
| Upgrades<br>Backup/Restore | Import hooks position file                   |                                 |   | Manufacturer        | French    |   |   |
| User series                |                                              |                                 |   |                     | German    |   |   |
|                            |                                              |                                 |   |                     | Greek     |   |   |
|                            |                                              |                                 |   |                     | Hebrew    |   |   |
|                            |                                              |                                 |   |                     | Japanese  |   |   |
|                            |                                              |                                 |   |                     | - naliah  |   |   |
|                            | 4                                            | 0                               |   |                     |           |   |   |

#### • **MEASURING UNITS**

All the values given in the program for the technical measurements of keys and clamps are expressed in hundredths of a millimetre (default) or thousandths of an inch, according to the measuring unit chosen from the "Options" menu.

#### • DROP-DOWN MENU

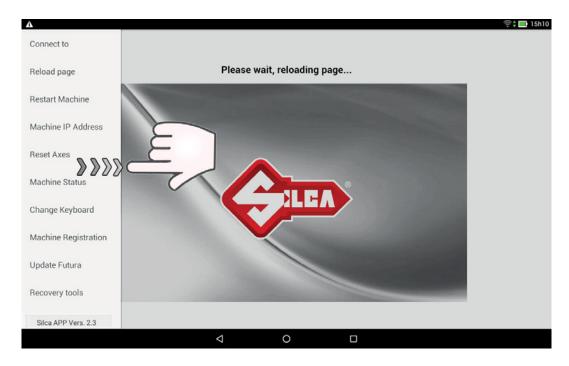

To view this menu on the Tablet scroll from left to right to open the list:

**Connect to:** used to find the Futura AUTO machine, if there is a LAN connection or Wi-Fi ACCESS POINT.

**Reload page:** used to reload the page if it is not properly viewed/activated.

Restart Machine: used to restart the machine.

Machine IP address: used to enter the Futura AUTO IP address manually (default is192.168.0.1).

**Reset Axes:** used to clear the axes on the machine.

Machine Status: used to see connection status between the machine and Tablet.

Change Keyboard: used to select and set the type of keyboard to be used (Silca or Google keyboard)

**Machine Registration:** used to register the machine when the Tablet is connected to a Wi-Fi network with internet access.

Update FUTURA: used to download new updates for the machine:

- by tablet connected to a Wi-Fi network with access to the internet (Ch.6.2.1).
- by USB PEN DRIVE and PC with access to the internet (Ch.6.2.2).

Recovery tools: this function is protected by a password and is for the exclusive use of Silca personnel.

In addition, the Silca App version installed on the Tablet is shown below.

#### **1 SEARCHES**

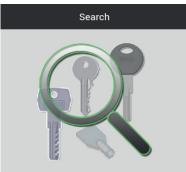

When the Searches menu is opened, the following window appears:

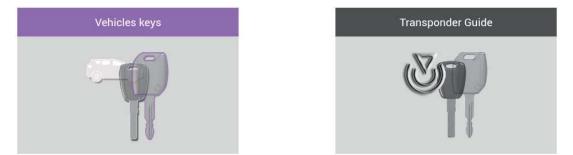

#### 1.1 VEHICLE keys

This menu is used to restrict a search to the category of standard edge cut and track vehicle keys only (e.g.: GT15R - HON66GP - HU66P - SIP22LP - TOY40P - TOY43...)

#### **1.2 TRASPONDER GUIDE**

The Transponder Guide contains all the transponder key copying solutions provided by Silca (Ch.9).

#### See example of VEHICLE KEYS search flow:

When you enter the VEHICLE keys category the following window appears for you to enter the search parameters.

Tap "VEHICLE MAKE"; a guided procedure appears to simplify your search.

|                                     | Silca-Futura_e0e6       | <b>A</b> | * | ¶-¶ | ۹ | 1 | Q |
|-------------------------------------|-------------------------|----------|---|-----|---|---|---|
| Vehicles keys                       | Insert a searching para | meter    |   |     |   |   |   |
| Vehicle Make                        |                         |          |   |     |   |   |   |
| 🗃 Vehicle Model                     |                         |          |   |     |   |   |   |
| - YEAR FROI V - YEAR TO - VEAR TO - |                         |          |   |     |   |   |   |
| Lock Manufacturer                   |                         |          |   |     |   |   |   |
| ] Lock system                       |                         |          |   |     |   |   |   |
| 3 Code                              |                         |          |   |     |   |   |   |
| 🗐 _Card 🔄 🎦 Sin                     |                         |          |   |     |   |   |   |
| 🂡 _Key blanks                       |                         |          |   |     |   |   |   |
| Key Manufacturer                    |                         |          |   |     |   |   |   |
| Cuts                                |                         |          |   |     |   |   |   |
| 🗙 Clear 🗸 Search                    |                         |          |   |     |   |   |   |
|                                     | $\triangleleft$         | 0        |   |     |   |   |   |

Enter the first letters of the MAKE and select the one you require.

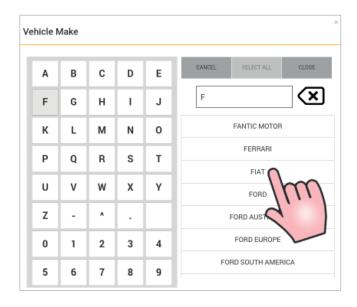

Enter the first letters of the VEHICLE MODEL and select the one you require.

| Ve | hicle N | /lake : I | =IAT - \ | /ehicle | Model | ×                       |
|----|---------|-----------|----------|---------|-------|-------------------------|
| 1  | А       | в         | с        | D       | Е     | CANCEL SELECT ALL CLOSE |
|    | F       | G         | н        | -       | J     | PA                      |
|    | к       | L         | М        | N       | 0     | PALIO                   |
|    | Р       | Q         | R        | s       | т     | PALIO (S.AMERICA)       |
|    | U       | v         | w        | х       | Y     | PANDA 30 CI             |
|    | z       |           | ٨        |         |       | PANDA 30                |
|    | 0       | 1         | 2        | 3       | 4     | PANDA 30 S              |
|    | 5       | 6         | 7        | 8       | 9     | PANDA 30-34-45          |

Select the YEAR.

| CANCEL | SELECT ALL         | CLOSE |
|--------|--------------------|-------|
|        | 1986-1988          |       |
|        | 1989-1994          |       |
|        | 1995-<br>1995-2002 |       |
|        | 2002-              |       |

Select the CARD key to access the cutting data card.

| Am       |                    |            | Silca-Fut     | tura_e0e6       | ň         |        | *    | ¶₊¶        | ٩                 | I.           | Q    |
|----------|--------------------|------------|---------------|-----------------|-----------|--------|------|------------|-------------------|--------------|------|
|          | Favourite          | <u>Sn.</u> | Lock/System 👻 | Profile         | Series    | Card 🚽 | Туре | N° of cuts | INFORMATION       | APPLICATIONS | CARD |
| <b>_</b> | ŵ                  | 5712       |               |                 | 3001-4000 | 108    | 1    | 6;6;       | Lock Manufacturer |              |      |
|          | ά <sup>.</sup>     | 5713       |               | N               | 6001-7000 | 108    | 1    | 6;6;       | GIOBERT           |              |      |
|          | \$                 | 5714       |               |                 | 6001-7000 | 108    | 1    | 6;6;       |                   |              |      |
|          | ά                  | 6530       |               | J               | 3001-6732 | 283    | 1    | 7;7;       |                   |              |      |
|          | Ŕ                  | 7477       |               | AB              | 6001-6891 | 437    | Ì.   | 6;6;       | _                 |              | _    |
|          | ά                  | 7478       |               | V               | 1-3056    | 437    | 1    | 6;6;       | Applications      |              | 1.1  |
|          |                    | -          |               |                 |           |        |      |            | AUTOBIANCHI       |              | 1    |
|          | + Previou          | s 1        | 2 Next        |                 |           |        | ¢    | <u>.</u>   | FIAT              |              |      |
|          |                    |            |               |                 |           | _      | _    |            | IVECO             |              |      |
|          | Key blanks         |            |               | )               |           |        | м    |            | Key blanks        |              |      |
|          | GT10<br>Key Manufa | cturer     | - 8           | )               |           | CA     | RD   |            | GT10              | <u>k</u>     | a 👘  |
|          | SILCA              | o car or   |               |                 |           |        |      |            | GT10AP            | <u>k</u>     | 4    |
|          | Stem length        | 1          | 1             | ,               |           |        |      |            | GT10BP            | \$           |      |
|          | 2640               |            | -             |                 |           |        |      |            | GT10BT5           | <u>s</u>     |      |
|          | Hook positi        | <b>~n</b>  |               |                 |           |        |      |            |                   |              |      |
|          |                    |            |               | $\triangleleft$ |           | 0      |      |            |                   |              |      |

#### 1.3 DATA CARD/SERIE info

| <b>III)</b> |            |             | Silca-Fi      | itura_e0e6      | ñ         |               | *    | ¶-¶        | ٩                           | I            |    |
|-------------|------------|-------------|---------------|-----------------|-----------|---------------|------|------------|-----------------------------|--------------|----|
|             | Favourite  | <u>Sn 🚽</u> | Lock/System 👻 | Profile         | Series    | <u>Card 🚽</u> | Туре | N° of cuts | INFORMATION                 | APPLICATIONS | C/ |
| 2           | Ŕ          | 5712        |               |                 | 3001-4000 | 108           | 1    | 6;6;       |                             |              |    |
|             | ά          | 5713        |               | N               | 6001-7000 | 108           | 1    | 6;6;       | Lock Manufacturer           |              | -1 |
|             | \$         | 5714        |               |                 | 6001-7000 | 108           | 1    | 6;6;       | UTUDE IT                    |              |    |
|             | ŵ          | 6530        |               | J               | 3001-6732 | 283           | I.   | 7;7;       |                             |              |    |
|             | \$         | 7477        |               | AB              | 6001-6891 | 437           | î.   | 6;6;       |                             |              |    |
|             | ŵ          | 7478        |               | V               | 1-3056    | 437           | Т    | 6;6;       | Applications<br>AUTOBIANCHI |              | 1  |
|             | + Previo   | us 1        | 2 Next -+     |                 |           |               | ¢    | . 🛃        | CITROEN<br>FIAT<br>IVECO    |              |    |
|             | Key blanks |             | 10            | 2               |           |               | и    | _          |                             |              |    |
|             | GT10       |             | 10            |                 |           |               |      |            | Key blanks                  | 1            |    |
|             | Key Manuf  | acturer     |               | /               |           | CA            | ARD  |            | GT10                        | <u>.</u>     |    |
|             | SILCA      |             |               | ļ               |           |               |      |            | GT10AP                      | \$           |    |
|             | Stem lengt | h           |               |                 |           |               |      |            | GT10BP                      | <u>&amp;</u> |    |
|             | 2640       |             |               | 2               |           |               |      |            | GT10BT5                     | <u>&amp;</u> | 0  |
|             | Maak nard  | ion         |               |                 |           |               |      |            |                             |              |    |
|             |            |             |               | $\triangleleft$ |           | 0             |      |            |                             |              |    |

To access the cutting card select the relevant line and tap the "OPEN CUTTING CARD" button.

In the section of the window showing the search results

Favourite Sn Lock/System **v** Profile Series Card **v** Type N° of cuts

- Order searches by tapping the arrow next to the relative fields.
- 🕐 Tap this icon to access the "Transponder Guide" (for vehicle keys).
- Select the "Silca" or "User" series:

"Silca" is the default icon for viewing Silca series.

- 🗾 tap "User" to view the existing user series (Ch.8) associated to the selected card.
- Tap the special field to enter the Hook position: it is automatically saved when the keyboard is turned off.

There are "3 folders" on the right of the screen:

**INFORMATION:** shows information about the lock make, applications and Silca/Ilco key blank. Info about a key can be viewed by tapping the field relating to the key blank.

**APPLICATIONS:** shows the applications for which this key blank is used: locks, cylinders, vehicle model,etc.

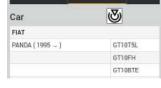

APPLICATIONS

CARE

INFORMATION

**CARD:** shows information relating to accessories needed for cutting keys with the Futura AUTO key-cutting machine.

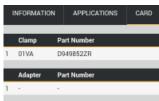

Ŭ,

#### **KEY BLANK**

To gain access to additional information regarding the Silca key blank simply tap on the following icon

- List of other Silca key blanks that can be used
- List of comparative key blanks
- List of Brand names linked to the Silca key blank.

| (Aun) |               | × Key blank Information                     |            | O    |
|-------|---------------|---------------------------------------------|------------|------|
|       | Favourite     |                                             | PLICATIONS | CARD |
|       | Ŕ             |                                             | _          |      |
|       | \$            | Alternatives Comparatives Lock Manufacturer |            | 1.1  |
|       | \$            | Article                                     |            |      |
|       |               | GT10P                                       |            |      |
|       | ŵ             | GT10DP                                      | -          |      |
|       | \$            | GTIOCP                                      |            |      |
|       | 4             | GTIOBP                                      |            |      |
|       |               | GTIDAP                                      |            |      |
|       | 10.000        | GTIOUI                                      |            | 45   |
|       | - Previous    | GTIDEP                                      |            |      |
|       |               | GTIOPL                                      |            |      |
|       | Key blanks    | GT10U2                                      |            |      |
|       | GTIO          |                                             |            |      |
|       | Key Manufac   |                                             |            |      |
|       | SILCA         |                                             |            |      |
|       | Stem length   | Close                                       | 1          | ন্থ  |
|       | 2640          | 9 010013                                    |            |      |
|       | Unak naritian |                                             |            |      |
| -     |               |                                             |            |      |
|       |               | < 0 □                                       |            |      |

#### 1.4 Using a CUTTING DATA CARD

#### Example:

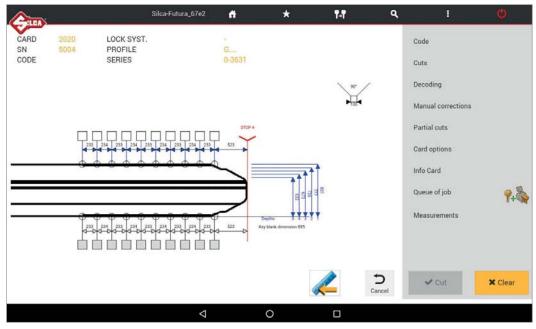

The screen shows all the technical details relating to the selected cutting card (e.g. **Card, SN, Profile, Series, Spaces, Depth, Cutting angle**).

Tap the Cancel key to go back to the previous screen.

Tap *k* to edit the way to view depths on the card:

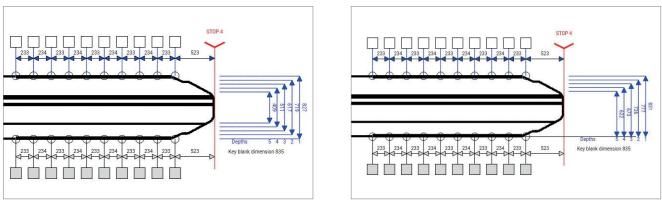

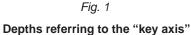

Fig. 2 Depths referring to "key back" (i.e. the plate/bottom of the clamp)

Note: this function is only available for two sided symmetrical keys.

The list on the right contains the functions listed below:

- CODE: enter the indirect code for cutting the key.
- CUTS: this function is used to enter direct cuts.

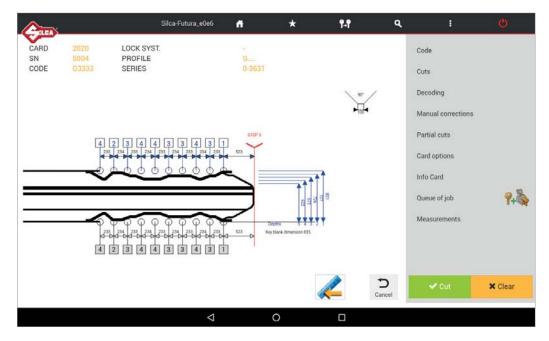

 QUEUE OF JOB: If the cut is filled and correct you can save your job in "Queue of Job" by tapping the following icon .
 (the job can then be done afterwards).

Tap on "Queue of Job" to display the list of jobs available.

• **DECODING:** used to decode the cuts on the original key.

ATTENTION: make sure the key to be decoded is clean.

### ATTENTION: anodised aluminium keys, plastic keys or any other key without electrical conductivity CANNOT BE decoded!

Tap "Decoding": information appears regarding the position of the key in the clamp.

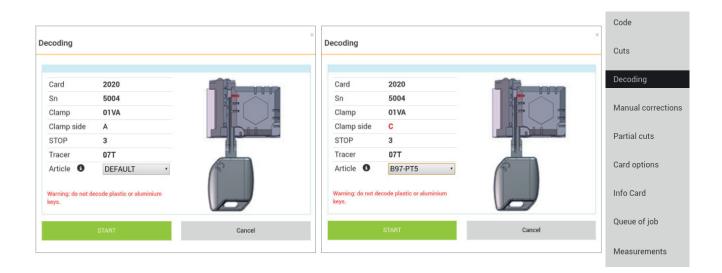

SELECT ARTICLE: to solve installation difficulties encountered with symmetrical vehicle keys on side A or B of the standard clamp, the user may select the key blank before decoding the key. In this way the machine will indicate the best side of the clamp (C or D) on which to fit the key and can run the decoding operation successfully.

To continue tap START and perform the operations described on the screen. At the end of the operation tap OK.

To view the decoded measurements and the measurements read on the key, tap "Decoded Values" on the bottom of the screen.

| N.   | Simbol                  | Nominal value | Depth | Offset |
|------|-------------------------|---------------|-------|--------|
| I    | 2                       | 705           | 713   | -8     |
| 2    | 5                       | 510           | 513   | -3     |
| 3    | 4                       | 575           | 578   | -3     |
| 4    | 3                       | 640           | 645   | -5     |
| 5    | 4                       | 575           | 584   | -9     |
| 2000 | 4<br>/ key with measure |               | 584   | -9     |

Then tap "CUT" to cut the key using the combination provided by the previous operation.

**Copy key with measurements read:** after decoding a key the cuts can be verified and compared to the keys original cuts. If the cuts "Offset" values are significant, it's possible to cut the key by using the measurements just read (not the keys original cuts nominal values that are in the card) by inserting a check "flag" in the appropriate box.

NOTE: when decoding standard keys, you must use the clamp side designated by the software as well as the stop position designated in order to decode the key properly. Use of other clamp positions or stop positions will result in a misread key. Once decoded, should you receive the message "key blank not allowed" or "bad permutation", the key may not have been positioned properly. As a result the software will not recognize the key blank or the depths read will not correspond with any of the codes in the code series database. If you are sure that the proper card and key blank were used, reposition your key and try again.

• MANUAL CORRECTIONS: to enter manual adjustments in the relative fields for X axis and Y axis, activate the "Use corrections" flag, tap "Save" and then "Close".

Adjustments: from -30 to +30 hundredths of mm (+/- 118 thousandths of an inch)

Close the window after it has shown an OK message.

An icon Manual corrections **A** indicates when the manual adjustment is active.

| Code   Cuts   Code   Cuts   Decoding    Manual corrections   Axis 1   Offset X:   3   Offset Y:   4   Close   Code   Close                                                             | Manual corrections |                                    |                                                     |      |                    |
|----------------------------------------------------------------------------------------------------|--------------------|------------------------------------|-----------------------------------------------------|------|--------------------|
| Decoding   Vise corrections   Axis 1   Offset X:   3   Offset Y:   4      Manual correction Partial cuts Card options Info Card Queue of job Measurements                              |                    | +⇔X -⇔X                            | +ÛX -∄X                                             |      | Code               |
| ✓ Use corrections   Axis 1   Offset X:   3   Offset Y:   4   Info Card Queue of job Measurements                                                                                       |                    |                                    |                                                     |      | Cuts               |
| Use corrections          Axis 1       Partial cuts         Offset X:       3         Offset Y:       4         Use corrections       Info Card         Queue of job       Measurements |                    |                                    |                                                     |      | Decoding           |
| Axis 1     Partial cuts       Offset X:     3       Offset Y:     4       Info Card       Queue of job                                                                                 |                    | JWL JWL                            | THE JUNE                                            |      | Manual corrections |
| Offset X:       3         Offset Y:       4         Info Card         Queue of job         Measurements                                                                                |                    | i                                  |                                                     |      | Partial cuts       |
| Offset Y: 4 Info Card Queue of job                                                                                                    |                    |                                    |                                                     |      | Card options       |
| Queue of job<br>Measurements                                                                                                    |                    |                                    |                                                     | -    | Info Card          |
|                                                                                                    |                    |                                    |                                                     |      | Queue of job       |
| Save Close                                                                                                    |                    |                                    |                                                     |      | Measurements       |
|                                                                                                    |                    | Save                               | Close                                               |      |                    |
|                                                                                                    | Manu               | al corrections                     |                                                     |      |                    |
| Manual corrections                                                                                                    | Warr               | ning                               |                                                     | ×    |                    |
|                                                                                                    | Do yo              | ou confirm saving data?            |                                                     |      |                    |
| ×                                                                                                    | ATTE               | ENTION: remember that non suitable | corrections may lead to serious damages for the mac | hine |                    |
| Warning                                                                                                    |                    | Save                               | Close                                               |      |                    |
| Warning         Do you confirm saving data?         ATTENTION: remember that non suitable corrections may lead to serious damages for the machine                                      |                    |                                    |                                                     |      |                    |

Confirm with "Save".

• **PARTIAL CUTS:** used to make a search for correspondence with the code table (if applicable): enter the known cuts and tap "Search".

| artial Cuts |             |                        |         |             |   |
|-------------|-------------|------------------------|---------|-------------|---|
| Symbols     | 1 2 3       | 4 5 -                  |         |             |   |
| Axis        | Permutation | 4 4                    | 3 3 4   | 4 3         | 1 |
|             |             |                        |         |             |   |
| Code        | Clear       | Axis 1                 | Search  |             |   |
| G3333       | 1           | 4; 2; 3; 4; 4; 3; 3; 4 | i; 3; 1 |             |   |
|             |             |                        |         |             |   |
|             |             |                        |         |             |   |
| Ca          | ancel       | Ok                     |         | Cutting Tre | e |

**Cutting tree:** function accessible only from "Partial cuts" and enabled only for Data cards/Series with code tables available. Tap the "Cutting Tree" key to continue.

| N° key blanks required:<br>Codes selected: | 4<br>Key n° 1 |  |
|--------------------------------------------|---------------|--|
| Code                                       | Cuts          |  |
| Key n° 1                                   |               |  |
| BC782                                      | 52311         |  |
| BC783                                      | 52312         |  |
| BC784                                      | 52313         |  |
| BC785                                      | 52314         |  |
| BC789                                      | 52324         |  |
| BC790                                      | 52325         |  |
| BC795                                      | 52335         |  |
| BC796                                      | 52336         |  |
| BC802                                      | 52346         |  |
| BC803                                      | 52347         |  |
| BC853                                      | 52357         |  |
| BC858                                      | 52367         |  |
| Key n° 2                                   |               |  |
| BC786                                      | 52321         |  |

- The list of keys shown in the cutting tree coincides with the list of keys shown in the "Partial cuts" window; however, here the keys are listed according to Groups, Code and Cuts in order to reduce to a minimum the number of key blanks to be used.
- The box at the top of the screen shows the maximum number of key blanks to be used for all the possible cut combinations listed.
- Each Group needs a new key blank to cover all the cut combinations it lists (work down from top). Select the group and/or single code and tap the QUEUE key to place them in the job queue.
- Tap Close, OK, and then Queue of Job.
- The jobs must be carried out in progressive order, starting from the key with the shallowest cuts to those with deeper cuts.

Code

Measurements

#### CARD OPTIONS

| Card options |             | Cuts               |
|--------------|-------------|--------------------|
| Axis 1       |             | Decoding           |
| Cut Type     | M_LA2_LFD • | Manual corrections |
| Cutter       | 12L •       | Partial cuts       |
| Clamp        | 01VA *      | Turtur outo        |
|              |             | Card options       |
|              | 01          | Info Card          |
|              | Ok          | Queue of job       |

Cut type: the indicated cut type is:

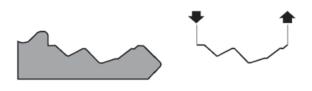

#### LASER (M\_LA2\_LFD)

Conjunction of the cutting angles is determined automatically by the machine, allowing cuts to be made with variable angles; this facilitates the smooth entry of the key into the lock, prolonging the working life of the key.

• **INFO CARD:** views information about the clamp, side and stop to be used, cutter and key blank.

Tap the relevant icons 🕤 to see images and part code.

|            | s    |            | a-Futura e0e6 🛛 🚜 | *       | 9.9 | Q      | <u>.</u>                              |      |                 |
|------------|------|------------|-------------------|---------|-----|--------|---------------------------------------|------|-----------------|
| CARD       | 2020 | Card info  |                   |         |     |        |                                       | Cod  | e               |
| SN<br>CODE |      | Cutter     | 12L               |         |     | 0      | 10-0-                                 | Cuts |                 |
| OODE       |      | Article    | +                 |         |     | . 0    |                                       | Cut  | 5               |
|            |      | Clamp      | 01VA              |         |     | 0      |                                       | Dec  | oding           |
|            |      | Clamp side | A                 |         |     |        |                                       |      | 5               |
|            | 4    | STOP       | 3                 |         |     |        | Clamp: 01VA<br>Part number: D949852ZR | Mar  | ual corrections |
|            |      |            |                   | Ok      |     |        |                                       | Part | ial cuts        |
| _          |      |            | $\sim$            | 83      | 817 |        | Measurements                          | Card | doptions        |
|            |      |            |                   | Demis 1 |     |        | necou en esta                         | Info | Card            |
|            | 4    |            |                   |         |     |        |                                       |      |                 |
|            |      |            |                   |         |     |        |                                       | Que  | ue of job       |
|            |      |            |                   |         | 4   | Cancel | 🛩 Cut 🗙 Clear                         | Mea  | surements       |
|            |      |            | $\triangleleft$   | 0       |     |        |                                       |      |                 |

• **[Note]:** tap "Note" (when shown) to view data card notes, i.e. further specific information relating to the position of the key or an accessory, etc.

• **MEASUREMENTS:** view information regarding the measurements of SPACES and DEPTH on the card.

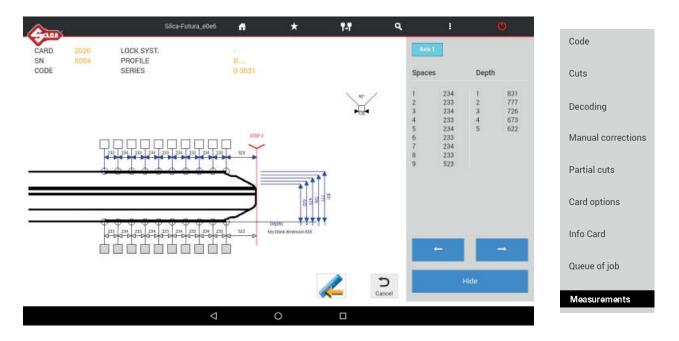

#### 1.5 CUTTING VEHICLE keys with STANDARD cuts

To make a cut on the key, tap CUT \_\_\_\_\_: information is shown about the position of the key in the clamp.

| CARD 2020<br>SN 5004<br>CODE 153338 | Cut Standard key - Card:                          | 2020, Sn: 5004 |           |          | ٥       |
|-------------------------------------|---------------------------------------------------|----------------|-----------|----------|---------|
| CODE INCOM                          | Clamp                                             | 01VA           |           |          |         |
|                                     | Clamp side                                        | All            |           |          |         |
|                                     | Cutter                                            | 12L            | 2 110     | rections |         |
|                                     | STOP                                              | 3              | - 9 mar 2 |          |         |
| 4                                   | Article                                           | B97-PTE*       |           | ns       |         |
|                                     | Pieces                                            | 1              |           |          |         |
|                                     | Use any clamp                                     |                | (F)       | de       | 9+8     |
|                                     | Warning: do not cut plastic or<br>aluminium keys. |                |           | ients    |         |
| 4                                   | START                                             |                | Cancel    |          |         |
|                                     |                                                   |                | Concel    |          | X Clear |
|                                     | 4                                                 | 0              |           |          |         |

The following can be set:

**Use any clamp:** if this function is enabled the key to be cut can be positioned on a clamp side different from default. The function is used to acquire the measurement of the key blank (stem width) in order to adapt cuts to the key blank being used. It is applied automatically only to keys with double symmetrical sides.

#### ATTENTION: option valid for CUTTING only (NOT DECODING).

NOTE: activating the "Use any clamp" allows the user to clamp the key in any jaw position (i.e. clamping the keys profile on side C or D) when cutting a key by code. Regardless of the jaw position used, the stop position designated by the software must be used. This function is only available when cutting two symmetrical sided standard keys. When this function is enabled cuts cannot be repeated on a key already cut.

Pieces: indicates how many keys you wish to cut.

ATTENTION: anodised aluminium keys, plastic keys or any other key without electrical conductivity CANNOT BE CUT!

#### 1.6 Cutting TRACK/TUBULAR keys and CUTTING SPEED

To make a cut on the key, tap CUT **cut** : information is shown about the position of the key in the clamp.

#### For TRACK keys

**Steps:** used to edit the default number of passes during key cutting. The value is memorised once it has been edited.

| SN 583.<br>CODE | Clamp                                             | 01RA-<br>106-107 |      |                 |          |     |
|-----------------|---------------------------------------------------|------------------|------|-----------------|----------|-----|
|                 | Clamp side                                        | A                |      |                 | rections |     |
| ante o          | Cutter                                            | 02L/02LW         |      |                 |          |     |
| AB              | STOP                                              | 0                |      |                 | ns       |     |
|                 | Pieces                                            | 1                |      | -               | 115      |     |
|                 | Steps                                             | 2                |      |                 | ob       | 9.5 |
|                 | Warning: do not cut plastic or<br>aluminium keys. |                  | 0    | Clean the clamp | ients    |     |
|                 | START                                             |                  | Canc | el              |          |     |

The following can be set:

Pieces: indicates how many keys you wish to cut.

Press START to begin the procedure.

ATTENTION: anodised aluminium keys, plastic keys or any other key without electrical conductivity CANNOT BE CUT!

#### 2 COPY VEHICLE KEYS

This function is used to copy vehicle keys with standard or laser track cuts, by means of facilitated searching.

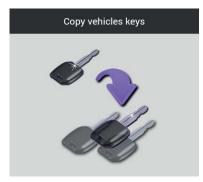

#### Searches are made by MAKE -> MODEL -> YEAR

In that order:

- After confirming the "Make", the "Model" field activates;
- After confirming the "Model", the "Year" field activates.

#### The search has a filter to speed up results (digit the initial letter of the make or model).

When a field is highlighted in green it means at least one of the keys included has an associated hook position (see Ch.5.3.4).

#### Example 1: FIAT -> 500 -> 2007 key ref. SIP22... TRACK type cutting

|                  |                                                                                                    |                                                                                                    | 1                                                                                                    | Ø                                                                                                    |
|------------------|----------------------------------------------------------------------------------------------------|----------------------------------------------------------------------------------------------------|----------------------------------------------------------------------------------------------------|----------------------------------------------------------------------------------------------------|
| Vehicle Make     |                                                                                                    |                                                                                                    | <b>←</b> Back                                                                                                    |                                                                                                    |
| ADADTH           |                                                                                                    | A                                                                                                    | вс                                                                                                    | DE                                                                                                    |
| AGURA            | FO                                                                                                    | G H                                                                                                    | I J                                                                                                    |                                                                                                    |
| ALFA ROMEO       | ĸ                                                                                                    | m                                                                                                    | N O                                                                                                    |                                                                                                    |
| AMERICAN MOTORS  |                                                                                                    | R                                                                                                    |                                                                                                    | S T                                                                                                    |
| APRILIA (CYCLES) |                                                                                                    | U                                                                                                    | NW                                                                                                    | х ү                                                                                                    |
| ARO DACIA        |                                                                                                    | z                                                                                                    | 0 1                                                                                                    | 2 3                                                                                                    |
| ATALA (CYCLES)   | 4                                                                                                    | 5 6                                                                                                    | 7 8                                                                                                    |                                                                                                    |
| AUDI             |                                                                                                    | 9                                                                                                    |                                                                                                    | • '                                                                                                    |
| AUTOBIANCHI      |                                                                                                    | ÷ 0                                                                                                    | SPACE                                                                                                    |                                                                                                    |
|                  | ABARTH<br>ACURA<br>ALFA ROMEO<br>AMERICAN MOTORS<br>APRILIA (CYCLES)<br>ARO DACIA<br>ATALA (CYCLES)<br>AUDI | ABARTH<br>ACURA<br>ALFA ROMEO<br>AMERICAN MOTORS<br>APRILIA (CYCLES)<br>ARO DACIA<br>ATALA (CYCLES)<br>AUDI<br>AUDI | ABARTH<br>ACURA<br>ALFA ROMEO<br>AMERICAN MOTORS<br>APRILIA (CYCLES)<br>U<br>ARO DACIA<br>ATALA (CYCLES)<br>4<br>AUDI<br>9<br>AUTOBIANCHI | ABARTH       A       B       C         ACURA       A       B       C         ALFA ROMEO       AMERICAN MOTORS       F       G       H         APRILIA (CYCLES)       U       V       W         ARO DACIA       Z       O       1         ATALA (CYCLES)       4       5       6         AUDI       9       .       -         AUTOBIANCHI       C       CELETE |

| <b>A</b>  | Silca-Futura_e0e6 | đ                 | *       | ¶-¶ | ٩ |   | 9             |    | ٥ |  |
|-----------|-------------------|-------------------|---------|-----|---|---|---------------|----|---|--|
| •         | Vehicle Ma        | ke                |         |     |   |   | <b>←</b> Back |    |   |  |
| F         |                   | FANTIC M          | OTOR    |     | А | в | С             | D  | E |  |
| Year from |                   | FERRA             | RI      |     | F | G | н             | ł. | J |  |
| Year to   |                   | FIAT              | 0       |     | к | L | м             | N  | 0 |  |
| X Clear   |                   | FOR               | m       | 5   | Р | Q | R             | s  | т |  |
|           |                   | FORD AUST         | TRAC    |     | U | v | w             | х  | Y |  |
|           |                   | FORD EUR          |         |     | z | 0 | 1             | 2  | 3 |  |
|           |                   | FORD SOUTH        | AMERICA |     | 4 | 5 | 6             | 7  | 8 |  |
|           |                   | FORD U            | ISA     |     | 9 | ÷ | -             | ^  | 2 |  |
|           |                   | FORD USA (TRUCKS) |         |     |   |   | ← DELETE      |    |   |  |
|           | ⊲                 |                   | 0       | •   |   |   |               |    |   |  |

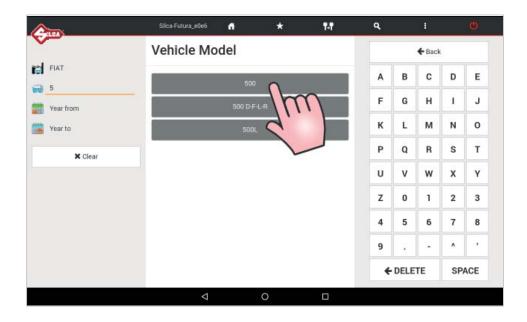

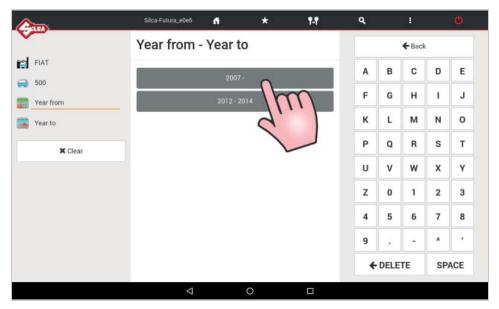

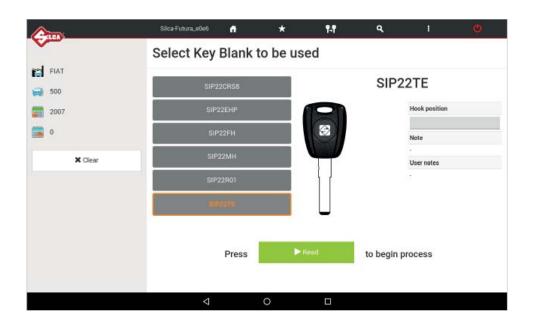

When the READ key has been hit, the sequence of operations is shown, with a drawing of the clamp and jaws to use and the Stop in use for the key in question. Tap START to continue.

| ading Orig  | ginal Key                                                    |                                             |
|-------------|--------------------------------------------------------------|---------------------------------------------|
| Clamp       | 01RA-106-107                                                 |                                             |
| STOP        | 0                                                            |                                             |
| Tracer      | 07T                                                          |                                             |
| tep by st   | ep guide                                                     | <b>                                    </b> |
| 1. Open cov |                                                              |                                             |
|             | hat proper clamp settings are in place (see<br>etting above) |                                             |
|             | clean the clamp surfaces                                     |                                             |
|             | p Stop Tool if needed (see STOP setting                      |                                             |
| above)      | iginal key as shown                                          | 0                                           |
|             | TIP STOP TOOL (if used)                                      |                                             |
|             | obile Tracer                                                 | Warning: do not decode plastic or aluminium |
| 8. Lower th | e cover and press 'START'                                    | keys.                                       |
|             |                                                              |                                             |

| tting Key                                                                 |              |                                                                   |
|---------------------------------------------------------------------------|--------------|-------------------------------------------------------------------|
| Clamp                                                                     | 01RA-106-107 |                                                                   |
| Cutter                                                                    | 02L/02LW     |                                                                   |
| STOP                                                                      | 0            |                                                                   |
| 3. Remove c<br>4. Carefully<br>5. Install Tip<br>6. Clamp ne<br>7. REMOVE |              | Clean the clamp<br>Warning: do not cut plastic or aluminium keys. |
|                                                                           | START        | Cancel                                                            |

| itting Key                                                                                                    |      |
|----------------------------------------------------------------------------------------------------|------|
| Cutting key with card                                                                                                    |      |
| Open shield and turn key to side 2                                                                                                    |      |
| Step by step guide                                                                                                    | 180" |
| Open cover     Carefully clean key and clamp surfaces     Aremove key     Install Tip Stop Tool if needed     Turn key over and place uncut side up in clamp     Order <b>Cover Cover</b> Cover the cover and press 'START' |      |

Example 2: TOYOTA -> YARIS -> 2011 key ref. TOY43ATE STANDARD cutting

| <u> </u>      | Silca-Futura_e0e6 | â          | *      | ¶-¶ | ٩ |      |               |    | ٥   |
|---------------|-------------------|------------|--------|-----|---|------|---------------|----|-----|
| <b>*</b>      | Vehicle Ma        | ke         |        |     |   |      | <b>€</b> Back | i. |     |
|               |                   | TALBOT S   | IMCA   |     | Α | в    | с             | D  | E   |
| Vehicle Model |                   | TATA       |        |     | F | G    | н             | 1  | J   |
| Year to       |                   | тоуот      | ^      |     | к | L    | м             | N  | 0   |
| X Clear       |                   | TOYOTA J   | APAN   | m   | Р | Q    | R             | s  | т   |
|               |                   | τογοτα     | USA    |     | U | ۷    | w             | х  | Y   |
|               |                   | TRIUM      | 9Н     |     | z | 0    | 1             | 2  | 3   |
|               |                   | TRIUMPH (C | YCLES) |     | 4 | 5    | 6             | 7  | 8   |
|               |                   | TRUCKS     | USA    |     | 9 | ÷    | -             | ^  | 2   |
|               |                   |            |        |     | + | DELE | TE            | SP | ACE |

| Vehicle Mc | odel<br><sub>Vari</sub> | ° fr | m | A<br>F | B<br>G                 | ← Back<br>C<br>H | D                      | E                              |
|------------|-------------------------|------|---|--------|------------------------|------------------|------------------------|--------------------------------|
|            | YARI                    | ° fr | m | F      |                        |                  |                        |                                |
|            |                         | Jr   | m |        | G                      | н                |                        |                                |
|            |                         | 9.   |   |        |                        |                  | 1                      | J                              |
|            |                         |      |   | к      | L                      | м                | N                      | 0                              |
|            |                         |      |   | Р      | Q                      | R                | s                      | т                              |
|            |                         |      |   | U      | v                      | w                | х                      | Y                              |
|            |                         |      |   | z      | 0                      | 1                | 2                      | 3                              |
|            |                         |      |   | 4      | 5                      | 6                | 7                      | 8                              |
|            |                         |      |   | 9      | 3                      | -                | ۸                      | 22                             |
|            |                         |      |   | +      | DELE                   | TE               | SP                     | ACE                            |
|            |                         |      |   |        | 4<br>9<br><del>{</del> | 4 5<br>9 .       | 4 5 6<br>9<br>€ DELETE | 4 5 6 7<br>9 ^<br>€ DELETE SP/ |

|           | Silca-Futura_e0e6 | đ        | *   | ٩.٩ | ٩ |      |        |    | Ø   |
|-----------|-------------------|----------|-----|-----|---|------|--------|----|-----|
|           | Year from -       | Year t   | 0   |     |   |      | 🗲 Back | c. |     |
| τογοτα    | -                 |          |     |     | A | в    | с      | D  | E   |
| VARIS     |                   | 1999 - 2 |     |     | F | G    | н      | 1  | J   |
| Year from |                   | 2005 - 2 | 011 |     |   |      |        |    |     |
| 🍯 Year to |                   | 2007 - 2 | 011 |     | к | L    | м      | N  | 0   |
| 🗙 Clear   |                   | 2011 - 2 | 014 |     | Р | Q    | R      | s  | Т   |
|           |                   |          | 15  | m   | U | v    | w      | х  | Y   |
|           |                   |          | 9   |     | z | 0    | 1      | 2  | 3   |
|           |                   |          |     |     | 4 | 5    | 6      | 7  | 8   |
|           |                   |          |     |     | 9 |      | -      | ^  | 22  |
|           |                   |          |     |     | + | DELE | TE     | SP | ACE |
|           | <                 |          | 0   |     |   |      |        |    |     |

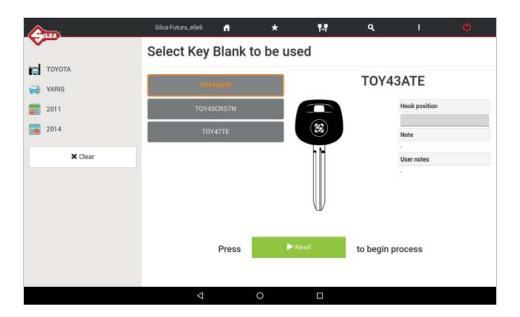

| ided menu? |      |  |
|------------|------|--|
| No         |      |  |
|            | 22.5 |  |

Tap YES to choose one of the proposed cards in the SEARCH menu.

#### Example 3: FIAT -> CINQUECENTO -> 1997-1998 key ref. GT15RBTE STANDARD cutting

| <b>A</b>      | Silca-Futura_e0e6 | 4           | *       | ¶4¶    | ٩ |      |               |    | ٥   |
|---------------|-------------------|-------------|---------|--------|---|------|---------------|----|-----|
|               | Vehicle Ma        | ke          |         |        |   |      | <b>€</b> Back | 6  |     |
|               |                   | FANTIC M    | TOR     |        | Α | в    | с             | D  | E   |
| Vehicle Model |                   | FERRA       | AL      |        | F | G    | н             | 1  | J   |
| Year to       |                   | FIAT        | •       |        | к | L    | м             | N  | 0   |
| 🗙 Clear       |                   | FORD        | 11      | $\int$ | Р | Q    | R             | s  | т   |
|               |                   | FORD AUST   | RAC     |        | U | v    | w             | х  | Y   |
|               |                   | FORD EUF    |         |        | z | 0    | 1             | 2  | 3   |
|               | F                 | ORD SOUTH : | AMERICA |        | 4 | 5    | 6             | 7  | 8   |
|               |                   | FORD U      | SA      |        | 9 |      | -             | ^  | 2   |
|               |                   | FORD USA (T | RUCKS)  |        | * | DELE | TE            | SP | ACE |

| hicle Mo | CAMPAGN<br>CAMPAGNOL/<br>CINQUECE<br>COUPE | A DIESEL |              | A<br>F<br>K | B<br>G<br>L | ← Back | D<br>I<br>N | E<br>J<br>O |
|----------|--------------------------------------------|----------|--------------|-------------|-------------|--------|-------------|-------------|
| (        | CAMPAGNOL                                  | A DIESEL |              | F           | G           | н      | I           | J           |
| (        | CAMPAGNOL                                  | A DIESEL | ~            | к           |             |        |             |             |
|          | CINQUECE                                   |          |              |             | L           | м      | N           | 0           |
|          |                                            |          | $\mathbf{m}$ |             |             |        |             |             |
|          |                                            |          |              | P           | Q           | R      | s           | т           |
|          | CROM                                       |          |              | U           | v           | w      | х           | Y           |
|          |                                            |          |              | z           | 0           | 1      | 2           | 3           |
|          |                                            |          |              | 4           | 5           | 6      | 7           | 8           |
|          |                                            |          |              | 9           |             |        | ^           | ,           |
|          |                                            |          |              |             | e DELE      | TE     | SP          | ACE         |
|          |                                            |          |              |             | 9           | 9.     |             | 9^          |

| Silca-Futura_e0e6 | ñ       | *                                             | ¶₊¶                                                                                      | ٩                                             |                                                                                                    | 1                                                                                                    |                                                                                                    | Q                                                                                                    |
|-------------------|---------|-----------------------------------------------|------------------------------------------------------------------------------------------|-----------------------------------------------|----------------------------------------------------------------------------------------------------|----------------------------------------------------------------------------------------------------|----------------------------------------------------------------------------------------------------|----------------------------------------------------------------------------------------------------|
| Year from -       | Year to | D                                             |                                                                                          |                                               |                                                                                                    | 🗲 Back                                                                                                    |                                                                                                    |                                                                                                    |
|                   | 1002.10 | 204                                           |                                                                                          | А                                             | в                                                                                                    | с                                                                                                    | D                                                                                                    | Е                                                                                                    |
|                   |         |                                               |                                                                                          | F                                             | G                                                                                                    | н                                                                                                    | Т                                                                                                    | J                                                                                                    |
|                   |         | -                                             |                                                                                          | к                                             | L                                                                                                    | м                                                                                                    | N                                                                                                    | 0                                                                                                    |
|                   |         |                                               | $\mathcal{M}$                                                                            | Р                                             | Q                                                                                                    | R                                                                                                    | s                                                                                                    | т                                                                                                    |
|                   |         | 9.                                            |                                                                                          | U                                             | v                                                                                                    | w                                                                                                    | х                                                                                                    | γ                                                                                                    |
|                   |         |                                               |                                                                                          | z                                             | 0                                                                                                    | 1                                                                                                    | 2                                                                                                    | 3                                                                                                    |
|                   |         |                                               |                                                                                          | 4                                             | 5                                                                                                    | 6                                                                                                    | 7                                                                                                    | 8                                                                                                    |
|                   |         |                                               |                                                                                          | 9                                             |                                                                                                    | -                                                                                                    | ^                                                                                                    | ,                                                                                                    |
|                   |         |                                               |                                                                                          | +                                             | DELE                                                                                                    | TE                                                                                                    | SP                                                                                                    | ACE                                                                                                    |
|                   |         | Year from - Year to<br>1992 - 19<br>1995 - 19 | Silca Futuraa0e6 ♠ ★<br>Year from - Year to<br>1992 - 1994<br>1995 - 1996<br>1997 - 1998 | Year from - Year to<br>1992-1994<br>1995-1996 | Year from - Year to           1992 - 1994         A           1995 - 1996         F           1997 - 1998         K           P         U           Z         4           9 | Year from - Year to       A       B         1992 - 1994       F       G         1995 - 1996       K       L         1997 - 1998       J       V         2       0       4       5         9       .       . | Year from - Year to <ul> <li>1992 - 1994</li> <li>1995 - 1996</li> <li>1997 - 1998</li> <li>1997 - 1998</li> <li>199</li></ul> | Year from - Year to               1992 - 1994           1995 - 1996               F               A               B               D          1997 - 1998               M               K               L               M               M               M               M          1997 - 1998               M               M                 M               M               M               M               M               M               M               M |

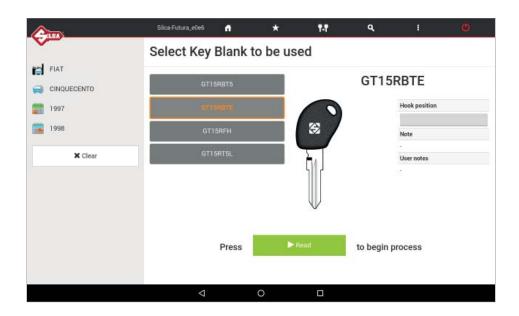

When the READ key has been hit, the sequence of operations is shown, with a drawing of the clamp and side to use, and the Stop in use for the key in question. Tap START to continue.

| Reading Original Ke                                                                  | y                                    |                                             |
|--------------------------------------------------------------------------------------|--------------------------------------|---------------------------------------------|
| Clamp                                                                                | 01VA                                 |                                             |
| Clamp side                                                                           | С                                    | 3                                           |
| STOP                                                                                 | 0                                    |                                             |
| Tracer                                                                               | 07T                                  |                                             |
| Step by step guid                                                                    | e                                    |                                             |
| <ol> <li>Open cover</li> <li>Ensure that proper c<br/>Clamp setting above</li> </ol> | lamp settings are in place (see<br>) |                                             |
| 3. Carefully clean the c                                                             |                                      |                                             |
| 5. Clamp original key a                                                              |                                      | Warning: do not decode plastic or aluminium |
| 6. REMOVE TIP STOP 1<br>7. Lower Mobile Tracer<br>8. Lower the cover and             |                                      | keys.                                       |
| s                                                                                    | TART                                 | Cancel                                      |
|                                                                                      |                                      |                                             |

| ting Key                                                                                                    |                                            |                                                                  |
|----------------------------------------------------------------------------------------------------|--------------------------------------------|------------------------------------------------------------------|
| Clamp                                                                                                    | 01VA                                       | - The second                                                     |
| Cutter                                                                                                    | 12L                                        |                                                                  |
| Clamp side                                                                                                    | All                                        |                                                                  |
| STOP                                                                                                    | 0                                          | - Carlotana                                                      |
| Pieces                                                                                                    | 1                                          | 197                                                              |
| Jse any clamp<br>Step by step guide                                                                                                    | ×                                          | and a second                                                     |
| Open cover     Casise the Mobile Tracer     Remove customer key     Carefully clean the clamp     Install Tip Stop Tool if net     Clamp new key as shown     REMOVE TIP STOP TOOL     E. Lower the cover and press | ided (see STOP setting above)<br>(if used) | Clean the clamp<br>Warning: do not cut plastic or aluminium keye |
| STA                                                                                                    | स ः                                        | Cancel                                                           |

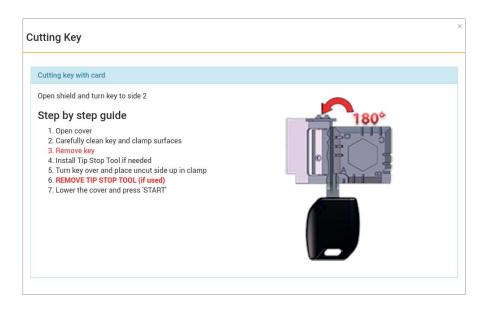

#### 3 FAVORITE'S

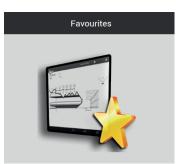

The FAVORITES menu contains the data cards that have been selected in the Vehicle keys Search menu. Saving data cards to the favorites menu will eliminate the time spent searching for frequently used cards. For each data card a description can be written in the special field in the "User Note" column.

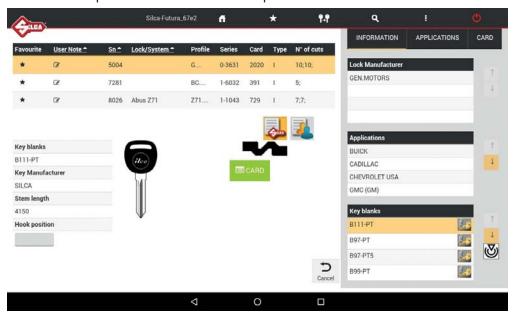

To select data cards to be included in the Favorite's menu tap the star symbol x in the first left-hand column of the Search menu; the symbol will be highlighted in black.

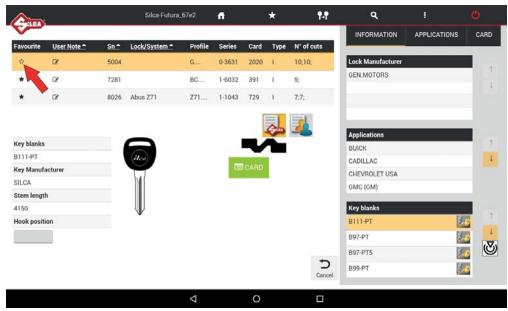

To remove a data card in the Favorite's menu, tap the relevant star symbol, which will go back to white.

#### 4 QUEUE OF JOBS

The "Queue of Jobs" collects all the jobs (the keys) the user prefers to do later. See on page 14 how to move a job in this "Queue of Jobs".

#### 4.1 "STANDARD" QUEUE OF JOBS

| (ueu       | e of jobs                |            |                  | ÷             | Back | Deselect A | 18 1    | Delete Jobs 🗟 | Modify Pieces | Star     | 1 🕨 |
|------------|--------------------------|------------|------------------|---------------|------|------------|---------|---------------|---------------|----------|-----|
| Star       | ndard                    |            |                  |               |      |            |         |               |               |          |     |
| 2 ID ≑     | Description \$           | Code \$    | P                | *             |      | 1          | Article | ¢             | Date modifie  | d \$     |     |
| 27         | 2020                     | G3333      | 0                | 0             | 0    | 1          |         |               | 18/12/2018,   | 16:38:07 | į   |
| ob Type    | Card No.                 | Series No. | Cuts             |               |      |            | Text    | Model         | Status        | Quantity |     |
| <u>_</u>   | 2020 🕜                   | 5004       | Axis 1 : 4;2;3;4 | 4;4;3;3;4;3;1 | 1    |            |         |               | Queued        | 0/1      |     |
| <b>Z</b> % | Lancia Lybra (2T-8W) 583 | DE11111    | 0                | 0             | 0    | 1          | •       |               | 18/12/2018,   | 16:35:00 | i   |
|            |                          |            |                  |               |      |            |         |               |               |          |     |
|            |                          |            |                  |               |      |            |         |               |               |          |     |
|            |                          |            |                  |               |      |            |         |               |               |          |     |
|            |                          |            |                  |               |      |            |         |               |               |          |     |

- Select one or more jobs using the "Select All" button, or tap the 😽 box.
- To see other job details, tap the single row.
- To delete the selected jobs, tap "Delete Jobs".
- To edit the number of keys to be cut in the selected jobs, tap "Modify Pieces".
- To start cutting the selected jobs, tap "Start".

#### **ICON LEGEND**

- Total number of keys to be cut
  - Number of DIMPLE/TRACK cuts already made
    - Number of STANDARD cuts already made
- Function not available for this machine
  - Identifies DIMPLE/TRACK cuts
  - Identifies STANDARD cuts
- Extra information

#### 5 OPTIONS

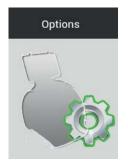

Options contains the following menus:

- Info
- Calibration
- Settings
- Machine maintenance
- Upgrades
- Backup/Restore
- User series

|                | Silca-Futura_e04                     | 6 <b>f</b>        | *                   | ¶₊¶            | ۹  | 1             | Ø       |
|----------------|--------------------------------------|-------------------|---------------------|----------------|----|---------------|---------|
| info           | Machine data                         | 2                 | SOFTWARE OF         | perating Guide |    | 20/12/2018 10 | 38:42   |
| Calibration    | Program name<br>FUTURA AUTO          |                   |                     | 1              | m  |               | 0550455 |
| Settings       |                                      |                   |                     |                | 11 |               |         |
|                | Upgrade Version                      |                   |                     |                |    |               |         |
| Maintenance    | Program due date                     | +                 |                     |                |    |               |         |
|                | Program Version                      | 3.13.81           |                     |                |    |               |         |
| Upgrades       | Dimple/track key Database<br>Version | 5.07              |                     |                |    |               |         |
| Backup/Restore | Standard key Database version        | 5.07              |                     |                |    |               |         |
|                | Licence version                      | 0.0               |                     |                |    |               |         |
| User series    | Upgrade enabled                      | LD:               |                     |                |    |               |         |
|                | Machine Info                         |                   |                     |                |    |               |         |
|                | Model                                | FUTURA AUTO       |                     |                |    |               |         |
|                | Machine ID                           | 130m              |                     |                |    |               |         |
|                | Serial Number                        | 0000000000000     |                     |                |    |               |         |
|                | Mac-Address                          | 38:08:fd:00:e0:e5 | 5 - 38:08:fd:00:e0: | e6             |    |               |         |
|                | IP Address                           | 192.168.0.1       |                     |                |    |               |         |
|                | Hardware Version                     | 4.0               |                     |                |    |               |         |
|                | Firmware Version                     | 1.5               |                     |                |    |               |         |
|                | Card Info                            |                   |                     |                |    |               |         |
|                | Standard keys cut                    | 2                 |                     |                |    |               |         |
|                | Dimple/track keys cut                | 1                 |                     |                |    |               |         |
|                | _                                    | ⊲                 | 0                   |                |    |               |         |

#### 5.1 INFO

This window shows the main data for the Futura AUTO machine (e.g. SW update version, serial number, number of keys cut, etc.).

#### Tap the appropriate icon to view the Futura AUTO "SOFTWARE OPERATING GUIDE".

#### 5.2 CALIBRATION

Calibration includes:

- Clamp Standard keys
- Clamps Dimple/Track keys
- Mobile Tracer
- Standard key Adapter
- Dimple/Track key Adapter

#### 5.2.1 STANDARD key clamp calibration

|                | Silca-Futura_e0e6        | A                    | *               | ₽.₽<br>Î→Î              | ۹ | :        | Ç    |
|----------------|--------------------------|----------------------|-----------------|-------------------------|---|----------|------|
| Info           | Clamps Standard keys     | <u>ح</u>             | Cancel          |                         |   |          |      |
|                | Clamps Dimple/track keys | Tracer<br>Template   |                 | 06T<br>Z3               |   | T        |      |
| Settings       | Mobile Tracer            | Clamp cali           | brated          | 1                       |   |          | AVIO |
| Maintenance    | Standard key Adapter     | Offset X<br>Offset Y |                 | -1<br>-12               |   |          |      |
| Upgrades       | Dimple/track key Adapter |                      |                 |                         | 1 | Star     | t    |
| Backup/Restore |                          | 10000                | 8727142 W 51876 |                         |   |          |      |
| User series    |                          | Side A               | Side B Sid      | de C Side D             |   |          |      |
|                |                          |                      | Manu<br>Offse   | ual Corrections<br>et X |   | Y        |      |
|                |                          |                      | Offse           | et Y                    |   | -+#    ⇒ | - +- |
|                |                          |                      | Cle             | ear Save                |   |          | ×    |
|                |                          |                      |                 |                         |   |          |      |
|                | $\bigtriangledown$       | С                    | )               |                         |   |          |      |

#### Tap START to begin calibration.

Fit template Z3 into the 01V clamp, as illustrated.

| tion |              |
|------|--------------|
| 01VA |              |
| A    |              |
| 0    | 3 0 0        |
| Z3   |              |
| 06T  |              |
|      | A<br>0<br>Z3 |

Close the safety shield and press START to continue.

| tandard key cl | mp calibration |  |
|----------------|----------------|--|
| Start          |                |  |
| START to begin |                |  |
|                | ► START        |  |
|                | Cancel         |  |

At the end of the operation you are required to save the data entered. Tap "Yes" to confirm.

| andard key clamp calibration |    |
|------------------------------|----|
| Calibration completed        |    |
| Offset X = -52               |    |
| Offset Y = -59               |    |
| Save the data ?              |    |
| Yes                          | No |
|                              |    |

The 01V clamp is calibrated only for Side A.

Only Manual corrections of Y (spaces) e X (depth) can be entered on sides B, C and D.

Positive value of Y: takes cut closer to stop.

Negative value of Y: takes cut away from stop.

Positive value of X: lowers the cut from the axis.

Negative value of X: raises the cut from the axis.

Adjustments: from -30 to +30 hundredths of mm (+/- 118 thousandths of an inch).

Tap "Save" to confirm.

#### 5.2.2 DIMPLE/TRACK keys clamp calibration

This menu contains a list of standard clamps and options for cutting these types of keys. Select the required clamp and tap START to begin calibration.

Use the 06T tracer for calibrating the clamps.

## ATTENTION: to calibrate clamp 01RA with various jaws make sure the jaws are closed completely before proceeding.

| Carles         | Silca-Futura_e0e6        | A            | *                      | ¶-¶ | ٩               | I    | Q |
|----------------|--------------------------|--------------|------------------------|-----|-----------------|------|---|
| Info           | Clamps Standard keys     | Clan<br>01B/ | P<br>A-106-107         |     | Clamp calibrate | ed . |   |
|                | Clamps Dimple/track keys |              | 4-01J-02J              |     |                 |      |   |
| Settings       | Mobile Tracer            |              | 4-01J-04J              |     |                 |      |   |
| Maintenance    | Standard key Adapter     |              | 4-19J-02J<br>A-52J-53J |     |                 |      |   |
| Upgrades       | Dimple/track key Adapter |              | \-56J-57J              |     |                 |      |   |
| Backup/Restore |                          | 02R<br>03R   |                        |     |                 |      |   |
| User series    |                          |              |                        |     |                 |      |   |
|                |                          |              |                        |     |                 |      |   |
|                |                          |              |                        |     |                 |      |   |
|                |                          |              |                        |     |                 |      |   |
|                |                          |              |                        |     |                 |      |   |
|                | <                        |              | 0                      |     |                 |      |   |

|                | Silca-Futura_e0e6        | # *                            | ¶-¶              | ٩ | ĩ          | C               |
|----------------|--------------------------|--------------------------------|------------------|---|------------|-----------------|
| Info           | Clamps Standard keys     | Cancel                         |                  |   |            |                 |
|                | Clamps Dimple/track keys | Tracer                         | 06T              |   |            |                 |
| Settings       | Mobile Tracer            | Clamp calibrated<br>Clamp side | A                |   | 106 11 e10 |                 |
| Maintenance    | Standard key Adapter     | Offset X<br>Offset Y           | 0                |   |            | -               |
| Upgrades       | Dimple/track key Adapter | Z Offset                       | 0                |   |            |                 |
| Backup/Restore |                          |                                |                  |   | S          | lart            |
| User series    |                          | Clamp side A                   |                  |   |            |                 |
|                |                          |                                | nual Corrections |   | × ×        |                 |
|                |                          |                                | fset Y           |   |            | ) 🖹 x           |
|                | I                        |                                | Clear Save       |   | +          | 1 <b>*</b> - *+ |
|                | 4                        | 0                              | D                |   |            |                 |

| Calibration completed |    |
|-----------------------|----|
|                       | A  |
| Offset X              | -1 |
| Offset Y              | 3  |
| Z Offset              | 3  |
| Save the data ?       |    |

At the end of the operation you are required to save the data entered. Tap "Yes" to confirm.

#### MANUAL CORRECTIONS

Y, X and Z axis manual corrections can be applied if necessary. Positive value of Y: takes cut closer to stop. Negative value of Y: takes cut away from stop. Positive value of X: moves cut to the right of the axis. Negative value of X: moves cut to the left of the axis. Positive value of Z: lowers the cut from the axis. Negative value of Z: raises the cut from the axis.

Adjustments: from -30 to +30 hundredths of mm (+/- 118 thousandths of an inch) Tap "Save" to confirm.

#### 5.2.3 MOBILE TRACER calibration (07T)

ATTENTION: when calibrating the 07T mobile tracer make sure the 106-107 jaws are completely closed before proceeding.

|                                                                                             | Silca-Futura_e0e6                                                                                                    | n i                                                 | * 1-1 | ٩     | I | Ċ |
|---------------------------------------------------------------------------------------------|----------------------------------------------------------------------------------------------------|-----------------------------------------------------|-------|-------|---|---|
| Info<br>Calibration<br>Settings<br>Maintenance<br>Upgrades<br>Backup/Restore<br>User series | Clamps Standard keys<br>Clamps Dimple/track keys<br>Mobile Tracer<br>Standard key Adapter<br>Dimple/track key Adapter | Mobile Tracer<br>calibrated<br>Offset X<br>Offset Y |       | Start |   |   |
|                                                                                             | <b>م</b>                                                                                                    | 0                                                   |       |       |   |   |

- Lower the 07T mobile tracer and lock in place by turning the knurled knob clockwise.
- Tap START to begin calibration and follow the instructions on the screen.
- At the end of the operation you are required to save the data entered.
- Tap YES to confirm.

#### 5.2.4 STANDARD key Adapter calibration

|                | Silca-Futura_e0e6        | đ  | *       | ¶-¶ | ٩ | : | C |
|----------------|--------------------------|----|---------|-----|---|---|---|
|                |                          |    |         |     |   |   |   |
| Info           | Clamps Standard keys     | No | Adapter |     |   |   |   |
|                | Clamps Dimple/track keys |    |         |     |   |   |   |
| Settings       | Mobile Tracer            |    |         |     |   |   |   |
| Maintenance    | Standard key Adapter     |    |         |     |   |   |   |
| Upgrades       | Dimple/track key Adapter |    |         |     |   |   |   |
| Backup/Restore |                          |    |         |     |   |   |   |
| User series    |                          |    |         |     |   |   |   |
|                |                          |    |         |     |   |   |   |
|                |                          |    |         |     |   |   |   |
|                |                          |    |         |     |   |   |   |
|                |                          |    |         |     |   |   |   |
|                | $\triangleleft$          |    | 0       |     |   |   |   |

If any adapter will be add, manually corrections of the Y (spaces) and X (depths) axis will be possible to manage. Positive value of Y: takes cut closer to stop.

Negative value of Y: takes cut away from stop.

Positive value of X: lowers the cut from the axis.

Negative value of X: raises the cut from the axis.

Adjustments: from -30 to +30 hundredths of mm (+/- 118 thousandths of an inch). Tap "Save" to confirm.

#### 5.2.5 DIMPLE/TRACK keys Adapters calibration

|                                                                                             | Silca-Futura_e0e6                                                                                                    | f                                | *                          | ₽₊₽            | ٩                            | 1                                   | Ċ |
|---------------------------------------------------------------------------------------------|----------------------------------------------------------------------------------------------------|----------------------------------|----------------------------|----------------|------------------------------|-------------------------------------|---|
| Info<br>Calibration<br>Settings<br>Maintenance<br>Upgrades<br>Backup/Restore<br>User series | Clamps Standard keys<br>Clamps Dimple/track keys<br>Mobile Tracer<br>Standard key Adapter<br>Dimple/track key Adapter | Adap<br>A45<br>A34<br>A34<br>Cla | mp side A                  | 01RA-<br>01RA- | 06-107<br>01J-02J<br>01J-04J |                                     |   |
|                                                                                             | 4                                                                                                    |                                  | Offset<br>Offset<br>Z Offs | x<br>Y         |                              | + <b>* ∭</b> •<br>+ <b>•</b> ⊠<br>z | × |

Positive value of Y: takes cut closer to stop.

Negative value of Y: takes cut away from stop.

Positive value of X: moves cut to the right of the axis.

Negative value of X: moves cut to the left of the axis.

Positive value of Z: lowers the cut from the axis.

Negative value of Z: raises the cut from the axis.

Adjustments: from -30 to +30 hundredths of mm) (+/- 118 thousandths of an inch). Tap "Save" to confirm.

#### 5.3 SETTINGS

The Settings menu contains:

- ZERO-POINT Calibration
- Options
- Network setting
- Registration
- Import hooks position file

#### 5.3.1 ZERO-POINT Calibration

This operation requires the use of the 01RA clamp with 106-107 jaws and the 06T tracer point.

#### ATTENTION: make sure the jaws are completely closed before starting.

Tap START and follow the instructions on the screen.

| <u>Ann</u>     | Silca-Futura_e0e6                    | ň                    | *         | ¶-¶   | ٩     | 1 |  |
|----------------|--------------------------------------|----------------------|-----------|-------|-------|---|--|
|                |                                      |                      |           |       |       |   |  |
| Info           | Zero-point Calibration               | Dimple key           |           |       |       |   |  |
| Calibration    | (Dimple/Track key)                   | Clamp:               | 01RA-10   | 6-107 |       |   |  |
|                | Options                              | Tracet:              | 06T       |       |       |   |  |
|                | Network setting                      | Calibrated:          | Yes       |       |       |   |  |
| Maintenance    | Network setting                      | X, Y, Z zero-points: | -11, -119 | , -78 |       |   |  |
|                | Registration                         |                      |           |       |       |   |  |
| Upgrades       | formers have been substanting at the |                      |           |       | Start |   |  |
| Backup/Restore | Import hooks position file           |                      |           |       |       |   |  |
|                |                                      |                      |           |       |       |   |  |
| User series    |                                      |                      |           |       |       |   |  |
|                |                                      |                      |           |       |       |   |  |
|                |                                      |                      |           |       |       |   |  |
|                |                                      |                      |           |       |       |   |  |
|                |                                      |                      |           |       |       |   |  |
|                |                                      |                      |           |       |       |   |  |
|                |                                      |                      |           |       |       |   |  |
|                | ۵                                    | 0                    |           |       |       |   |  |

| achine zei                       | ro-points Dimple/Trac                     | k      |
|----------------------------------|-------------------------------------------|--------|
| Machine zero-                    | points Dimple/Track                       |        |
| Clamp:                           | 01RA-106-107                              |        |
| Side:                            | A                                         |        |
| Clean carefull<br>close the clam | y the clamp and the tracer. Totall<br>ip. |        |
|                                  | START                                     | Cancel |

| Machine zero-points Dimple/Track                                                    | ×                                            |
|-------------------------------------------------------------------------------------|----------------------------------------------|
| ATTENTION                                                                           |                                              |
| Attention ! This operation will delete all Dimple/Track keys o<br>clamps once again | lamp calibrations. Remember to calibrate the |
| Ok                                                                                  | Cancel                                       |

| Machine zero-points detec | cted |  |  |
|---------------------------|------|--|--|
| Offset X = 175            |      |  |  |
| Offset Y = -199           |      |  |  |
| Offset Z = -27            |      |  |  |
| Save the calibration ?    |      |  |  |
|                           |      |  |  |

At the end of the operation you are required to save the data entered. Tap "Yes" to confirm.

NOTE: Remember to replace the 06T tracer with the proper cutter prior to attempting to cut a key to prevent damaging the 06T tracer.

## 5.3.2 Options

The Options menu contains:

- General
- Preferences STANDARD key
- Preferences DIMPLE/TRACK key

#### 5.3.2.a General

The following parameters can be modified:

#### • Measurement Unit (millimeters or inches)

|                                                                                             | Silca-Futura_e0e6                                                                                                    | ñ                                                                         | * | ¶.¶                                                                                 | ٩                                                                        | 1 | Ċ      |
|---------------------------------------------------------------------------------------------|----------------------------------------------------------------------------------------------------|---------------------------------------------------------------------------|---|-------------------------------------------------------------------------------------|--------------------------------------------------------------------------|---|--------|
| Info<br>Calibration<br>Settings<br>Maintenance<br>Upgrades<br>Backup/Restore<br>User series | Silca-Futura_e0e6<br>Zero-point Calibration<br>(Dimple/Track key)<br>Options<br>Network setting<br>Registration<br>Import hooks position file | General<br>Preferences<br>Standard key<br>Preferences<br>Dimple/Track key |   | Measurement<br>Unit<br>Language<br>Comparatives<br>Reference<br>Key<br>Manufacturer | Q<br>Measurement Unit<br>Hundredths of a Millimet<br>Thousandths of Inch |   | ڻ<br>ا |
|                                                                                             |                                                                                                    |                                                                           |   |                                                                                     |                                                                          |   |        |
|                                                                                             | $\triangleleft$                                                                                                    | 0                                                                         |   |                                                                                     |                                                                          |   |        |

• Language

|                | Silca-Futura_e0e6                            | A                               | * | <b>9.</b> ¶         | ٩          | : | Q            |        |  |  |
|----------------|----------------------------------------------|---------------------------------|---|---------------------|------------|---|--------------|--------|--|--|
| Info           | Zero-point Calibration<br>(Dimple/Track key) | General                         | i | Measurement<br>Unit | Language   |   |              |        |  |  |
| Calibration    | Options                                      | Preferences<br>Standard key     |   | Language            | New York   |   |              |        |  |  |
| Settings       | Network setting                              | Preferences<br>Dimple/Track key |   | Comparatives        | Dutch      |   |              |        |  |  |
| Maintenance    | Registration                                 | <i></i>                         |   | Reference<br>Key    |            |   |              |        |  |  |
| Upgrades       | Import hooks position file                   |                                 |   |                     |            |   | Manufacturer | French |  |  |
| Backup/Restore |                                              |                                 |   |                     | German     |   |              |        |  |  |
| User series    |                                              |                                 |   |                     | IIII Greek |   |              |        |  |  |
|                |                                              |                                 |   |                     | Hebrew     |   |              |        |  |  |
|                |                                              |                                 |   |                     | Italiano   |   |              |        |  |  |
|                |                                              |                                 |   |                     | 🧕 Japanese |   |              |        |  |  |
|                |                                              |                                 |   |                     | Daliah     |   |              |        |  |  |
|                | $\triangleleft$                              | 0                               |   |                     |            |   |              |        |  |  |

• Comparatives (comparative brands to visualize for key research)

It's possible to pick and/or unpick brands that can be seen after a research of comparatives articles. In the comparative list Silca is activated by default.

| (Auto)                           | Silca-Futura_e0e6         | A                           | * 14             | ٩                              | 4     | Ø       |
|----------------------------------|---------------------------|-----------------------------|------------------|--------------------------------|-------|---------|
|                                  | ero-point Calibration     | General                     | Measurement      | Comparatives                   |       |         |
| Calibration                      | timple/Track key)         | Preferences<br>Standard key | Unit             | ALBA                           | Sele  | st All  |
| Settings                         | etwork setting            | Preferences                 | Comparatives     | ANIS<br>BOERKEY<br>CEA         | Desel | ect All |
|                                  | egistration               | Dimple/Track key            | Reference<br>Key | CANAS<br>CHARLES<br>BIRCH      |       |         |
| Upgrades<br>In<br>Backup/Restore | nport hooks position file |                             | Manufacturer     | COLE                           |       |         |
| User series                      |                           |                             |                  | DOM.LOCK     E S P     ELME    |       |         |
|                                  |                           |                             |                  | TOOLS<br>ERREBI<br>EZ LINE     |       |         |
|                                  |                           |                             |                  | EZY CUT                        |       |         |
|                                  |                           |                             |                  | GOLD<br>GÜLER<br>HD            |       |         |
|                                  |                           |                             |                  | HDA<br>ILCO                    |       |         |
|                                  |                           |                             |                  | JAS<br>JMA<br>JET              |       |         |
|                                  |                           |                             |                  | KIS<br>KEY LINE<br>KRAGA       |       |         |
|                                  |                           |                             |                  | LOTUS<br>M.MINIT               |       |         |
|                                  |                           |                             |                  | OFFERMANNS<br>FLOOD            |       |         |
|                                  |                           |                             |                  | ORIGINALE     ORION     PRONTO |       |         |
|                                  |                           |                             |                  | RR<br>RST<br>RCLOVER           |       |         |
|                                  |                           |                             |                  | SILCA                          |       |         |
|                                  | Q                         | 0                           |                  | TAYLOR                         |       |         |

#### • Reference Key Manufacturer

After a key search... the key to be duplicated will always (with exception\*) be the Silca reference by default. ILCO can also be set as a reference by default.

\* keys that are not produced by Silca (copyright - obsolete - new keys)

|                                                                                             | Silca-Futura_e0e6                                                                                                    | đ                                                                         | * | ¶-¶                                                                                |            | ٩           | :               | O |
|---------------------------------------------------------------------------------------------|----------------------------------------------------------------------------------------------------|---------------------------------------------------------------------------|---|------------------------------------------------------------------------------------|------------|-------------|-----------------|---|
| Info<br>Calibration<br>Settings<br>Maintenance<br>Upgrades<br>Backup/Restore<br>User series | Zero-point Calibration<br>(Dimple/Track key)<br>Options<br>Network setting<br>Registration<br>Import books position file | General<br>Preferences<br>Standard key<br>Preferences<br>Dimple/Track key |   | Measurement<br>Unit<br>Language<br>Comparatives<br>Reference<br>Key<br>Manufacture | Select the | reference i | Key-Manufacture | r |
|                                                                                             | 4                                                                                                    | 0                                                                         |   |                                                                                    |            |             |                 |   |

#### 5.3.2.b Preferences STANDARD key

| <u>Aus</u>                    | Silca-Futura_e0e6                            | 4                               | *          | <b>1-1</b>                                                          | ٩  | 4  | ø   |
|-------------------------------|----------------------------------------------|---------------------------------|------------|---------------------------------------------------------------------|----|----|-----|
| Info<br>Calibration           | Zero-point Calibration<br>(Dimple/Track key) | General                         |            | eferences                                                           |    | s  | ave |
| Settings<br>Maintenance       | Options<br>Network setting                   | Preferences<br>Dimple/Track key | Chec       | ng check<br>k installed key<br>any clamp (Only for<br>etrical keys) | U. |    |     |
| Upgrades                      | Registration<br>Import books position file   | 93 - Br                         | Minimun di | istance from STOP                                                   | 0  | 60 |     |
| Backup/Restore<br>User series |                                              |                                 |            |                                                                     |    |    |     |
|                               |                                              |                                 |            |                                                                     |    |    |     |
|                               |                                              |                                 |            |                                                                     |    |    |     |
|                               | Q                                            | 0                               |            |                                                                     |    |    |     |

**Cutting check:** in simple terms ...MACS protection (Maximum Adjacent Cut Specification). When enabled this function prevents the machine from accepting user input of direct cuts that would result in a combination of cuts not included in the data cards.

**Check installed key:** when enabled this function checks whether the second side of the key is properly aligned in the clamp. Any alignment errors (taper) will be offset. This function is used only for keys with cuts on both sides.

**Use any clamp:** if this function is enabled the key to be cut can be positioned on a clamp side different from default. The function is used to acquire the measurement of the key blank (stem width) in order to adapt cuts to the key blank being used. It is applied automatically only to keys with double symmetrical sides.

ATTENTION: option valid for CUTTING only (NOT DECODING).

Rectify key STOP: when enabled adjusts the key stop as per instructions on the screen.

**Minimum distance from stop:** the range [50-90] (hundredths of a millimeter); 197-354 thousandths of an Inch)

Interval for parameters involved (in hundredths of a millimeter):

| Х | 0 - 99  |
|---|---------|
| Y | 0 - 400 |
| Н | 0 - 400 |
| L | 0 - 500 |

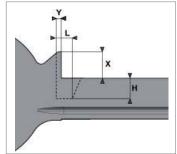

#### 5.3.2.c Preferences DIMPLE/TRACK key

| <b>@</b>                                                                                    | Silca-Futura_e0e6                                                                                                    | A                                                                         | *       | ¶ <b>.</b> ¶                              | ۹    | Ĩ | Ċ |
|---------------------------------------------------------------------------------------------|----------------------------------------------------------------------------------------------------|---------------------------------------------------------------------------|---------|-------------------------------------------|------|---|---|
| Info<br>Calibration<br>Settings<br>Maintenance<br>Upgrades<br>Backup/Restore<br>User series | Zero-point Calibration<br>(Dimple/Track key)<br>Options<br>Network setting<br>Registration<br>Import hooks position file | General<br>Preferences<br>Standard key<br>Preferences<br>Dimple/Track key | Use mob | eferences<br>ile Tracer<br>speed at rapid | Save |   |   |
|                                                                                             | 4                                                                                                    | 0                                                                         |         |                                           |      |   | ĺ |

**Set preferences:** used to enable or disable the use of the 07T mobile tracer. If the field is not selected the 06T tracer is required, to be fitted into the shaft for the decoding operations.

**Carriage speed at rapid:** used to set the carriage speed for rapid movements; the pre-set value of 3000 is recommended by Silca.

### 5.3.3 USE

The machine can be set up in one of the 4 modes below:

- 1) ACCESS POINT through Wi-Fi (factory configuration)
- 2) ETHERNET with connection to LAN and router (to connect the machine to the internet)
- 3) TETHERING USB (for connecting tablet and machine via cable)
- 4) LOCAL NETWORK (LAN) (to connect the machine to the internet)

| MODE                            | ACCESS TO<br>INTERNET | TABLET - MACHINE<br>Connection | Recommended |
|---------------------------------|-----------------------|--------------------------------|-------------|
| ACCESS POINT                    | NO                    | Wi-Fi                          | YES         |
| ETHERNET with connection to LAN | YES via CABLE         | Wi-Fi                          | YES         |
| TETHERING USB                   | NO                    | USB cable                      | YES         |
| LOCAL NETWORK                   | YES via Wi-Fi         | Wi-Fi                          | -           |

#### 5.3.3.a ACCESS POINT mode (Wi-Fi connection between machine and Tablet)

In this mode the Tablet connects directly to the machine. The machine is set on this mode in our workshops.

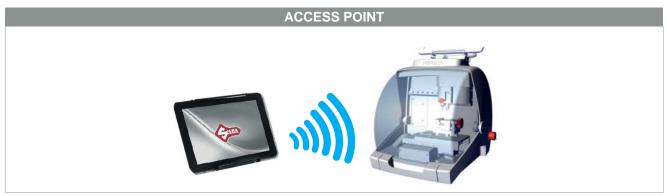

Fig. 3

| (LEA)                      | Silca-Futura_e0e6                                       | đ            | *       | ¶- <b>1</b> | ٩         | <br>Ö |
|----------------------------|---------------------------------------------------------|--------------|---------|-------------|-----------|-------|
| Info<br>Calibration        | Zero-point Calibration<br>(Dimple/Track key)<br>Options | Access Point | t Mode  | Access p    | cint mode |       |
| Settings                   | Network netting                                         |              |         |             |           |       |
| Upgrades<br>Backup/Restore | Registration<br>Import hooks position file              | Local Netwo  | rk Mode | Local net   | work mode |       |
| User series                |                                                         |              |         |             |           |       |
|                            |                                                         |              |         |             |           |       |
|                            |                                                         |              |         |             |           |       |
|                            | <                                                       |              | 0       |             |           |       |

#### SOFTWARE Operating Guide

When the machine and Tablet are switched on the connection automatically activates in around two minutes; if not, check the Wi-Fi connection from your Tablet to see if the machine is included in the Wi-Fi (WLAN) networks that are found; the machine will appear as **Silca-Futura\_...** 

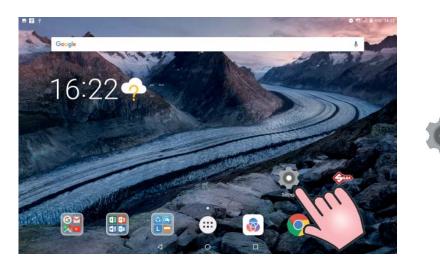

| Settings                                                         | ≡ WLAN                                                        | ¢ : |
|------------------------------------------------------------------|---------------------------------------------------------------|-----|
| Set screen lock     Protect your device     Use your voice       | On<br>Silca-Futura_e032                                       | ٠   |
| Say 'OK Google' to search, set alarms & more Wireless & networks | Connected, no Internet  Silca-Futura_b826 No Internet Access. |     |
| WLAN<br>Tsika Futura_0032                                        | SSVDEVL<br>Saved                                              |     |
| Disabled Data usage                                              | SSV4GUEST<br>No Internet Access.                              |     |
| 0 B of data used                                                 | Silca-Futura_192c                                             |     |
| Device .                                                         | 😪 Silca-Futura_dfea                                           |     |
| Display                                                          | SSVPROD                                                       |     |
| Notifications                                                    | 🔍 SSVSERV                                                     |     |

If it is not connected pick "Silca-Futura\_..." and input the password which correspond to the machine serial number (made up of 13 numbers).

| = | WLAN |                             |         |               |            |   |   |        | Ĵ.      |     |     |   | ¢ : |
|---|------|-----------------------------|---------|---------------|------------|---|---|--------|---------|-----|-----|---|-----|
|   | On   |                             |         | Silca-F       | utura_194e | • |   |        |         |     |     | ۰ |     |
|   | -    | Silca-Futur<br>Connected, r |         | 123456        | 7890123    |   |   |        |         |     |     |   |     |
|   | •    | SSV-DEVL<br>Saved           |         | Show Advanced |            |   |   |        | ~       |     |     |   |     |
|   |      | SSV-GUEST<br>No internet /  |         |               |            |   |   | CANCEL | CONNECT |     |     |   |     |
|   |      | SSV-PROD                    |         |               |            |   |   |        |         |     |     |   |     |
| 1 | 2    | 3                           | 4       | 5             | 6          | 7 | 8 | 9      | 0       | 5   | 3   | Ĩ |     |
| q | w    | е                           | Ĩ       | t             | у          | u | i | 0      | р       | [ ( | ] ) | I | <   |
| а | S    | d                           | f       | g             | h          | j | k |        | ;       | , @ | >   | ۸ | # ĩ |
|   | 1    | z                           | x       | С             | v          | b | Π | m      | ,<br>,  | •   | Ш   | ÷ | / ? |
| - |      |                             | 5.<br>2 | H.            |            | @ | # | \$     | %       | &   | *   |   | t   |
|   |      |                             |         |               | $\nabla$   | C | ) |        |         |     |     |   | 5   |

The option to change the Wi-Fi channel is used in cases when the (point to point) communication cannot be properly connected since there are too many devices tuned to the same channel.

It also permits the user to adapt to the rules and restrictions of Wi-Fi channel use in their country.

To change the channel one must first be connected, select the new channel and then reboot the machine.

| Care A                 |                            | Silca-LED, 5657. | 4.   | *_         | ۰.        | 9    |
|------------------------|----------------------------|------------------|------|------------|-----------|------|
| Info                   | Wifi Channel Selection     | i.               |      |            |           | ×    |
| Calibration            | Wifi Chann                 | el               |      | 9          |           |      |
|                        |                            |                  |      |            |           | - 11 |
| Machine<br>maintenance | Save<br>Network setting    | Local Network M  | 1000 | Clos       | e         |      |
| Upgrades               | Registration               | Local Network    | ioue | Local netv | vork mode |      |
| Backup/Restore         | Import hooks position file |                  |      | -          |           |      |
| User series            |                            |                  |      |            |           |      |

#### 5.3.3.b ETHERNET with connection to LAN and router

To connect the Futura AUTO machine to the internet through your LAN:

- Set the machine on ACCESS POINT and connect the tablet in Wi-Fi to the machine (factory configuration).
- Connect your LAN ethernet cable to the machine (Fig. 4).

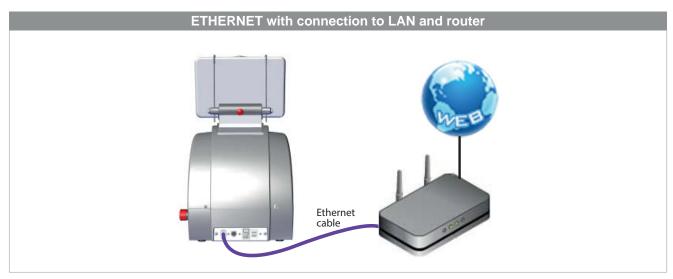

Fig. 4

#### 5.3.3.c TETHERING USB mode

This method is used to connect the machine to a Tablet by means of a USB cable. Use the power cable provided with the Tablet.

Attention! This control is active and can be selected only if:

- the Tablet Wi-Fi network is disabled (OFF).
- the USB cable is connected to the Tablet and machine (Fig. 5).
- an Ethernet cable is not connected to the machine port.

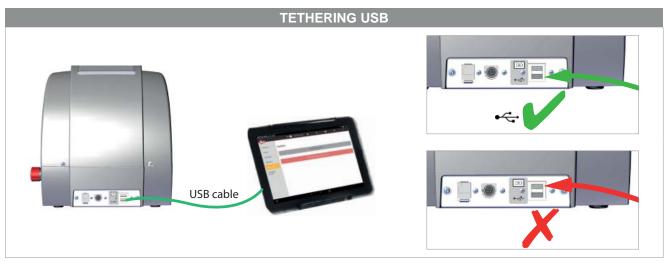

Fig. 5

- 1) Connect the USB cable to the machine and Tablet (Fig. 5).
- 2) Access "Settings" On the Tablet.
- 3) Disable the Wi-Fi (WLAN).
- 4) In the Tablet "Settings" tap the "More..." icon and select the item "Tethering & Portable hotspot".

| Set screen lack<br>Protect your device                                                                                                | ł |
|----------------------------------------------------------------------------------------------------|---|
| Use your voice<br>Say "OK Google" to search, set alarms & more                                                                        | 1 |
| Wireless & networks                                                                                                    |   |
| WLAN "Silca-Futura_e032"                                                                                                    |   |
| Bluetooth     Disabled                                                                                                    |   |
| O Data usage<br>O B of data used                                                                                                    |   |
| ··· More                                                                                                    |   |
| Device                                                                                                    |   |
|                                                                                                    |   |
|                                                                                                    |   |
| hering & portable hotspot                                                                                                    |   |
| hering & portable hotspot<br>USB tethering<br>Tethered                                                                                | • |
| USB tethering                                                                                                    | • |
| USB tethering<br>Tethered                                                                                                    | • |
| USB tethering<br>Tethered<br>Portable WLAN hotspot<br>Set up WLAN hotspot                                                             | • |
| USB tethering<br>Tethered Portable WLAN hotspot Set up WLAN hotspot Lensvo TAB4 10 WPA2 PSK portable WLAN hotspot Bluetooth tethering |   |
| USB tethering<br>Tethered Portable WLAN hotspot Set up WLAN hotspot Lensvo TAB4 10 WPA2 PSK portable WLAN hotspot Bluetooth tethering |   |
| SB tethering<br>thered<br>erup WLAN hotspot<br>erup WLAN hotspot<br>nevo TAB4 10 WPA2 PSK portable WLAN hotspot                       |   |

5) Tick "USB Tethering" or select "ON" to enable.

When this item is enabled a green light on the machine will flash for a few seconds. It may take 10-20 seconds for this to happen.

Start the Silca Futura APP and open the drop-down menu. Select "Connect to" to find the machine.

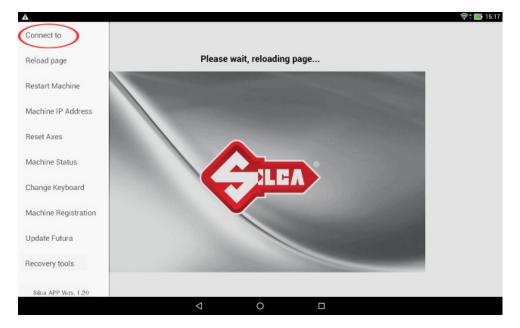

When the machine has been found, hit to select and establish connection.

| Search the machine in the | Network                       |
|---------------------------|-------------------------------|
| Silca-Futurabb17          |                               |
|                           |                               |
|                           |                               |
|                           |                               |
| Set the number of Machine | es in the network (0 = all) 1 |
| Start search              | Stop search                   |

NOTE: if the Tablet and machine have been turned off, when turning on the USB connection must be made again, in the way described above, if you wish to work with the Tethering USB mode.

NOTE: when the machine-tablet connection has been made, if necessary you can re-boot the tablet Wi-Fi connection to connect to the internet.

#### 5.3.3.d LOCAL NETWORK mode

This mode is useful to connect the tablet and machine, sharing the internet access provided by the router. If this is required we suggest in any case using the "Ethernet with connection to LAN" configuration, as described in Chapter 5.3.3.b as it performs better.

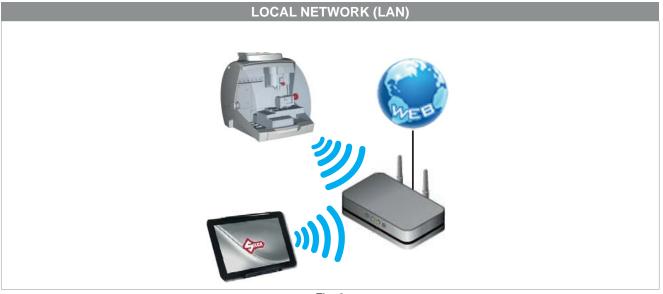

Fig. 6

To access this method of use, go to the Options > Settings menu, select "Network setting" and hit the LOCAL NETWORK mode icon.

| Aun                           | Silca-Futura_e0e6                                       | đ           | *        | 1-1         | ٩         | Ö |
|-------------------------------|---------------------------------------------------------|-------------|----------|-------------|-----------|---|
| Info<br>Calibration           | Zero-point Calibration<br>(Dimple/Track key)<br>Options | Access Poir | nt Mode  | Access po   | aint mode |   |
| Settings                      | Network setting                                         |             |          |             |           |   |
| Maintenance<br>Upgrades       | Registration<br>Import hooks position file              | Local Netwo | ork Mode | Local riety | vark mode |   |
| Backup/Restore<br>User series |                                                         |             |          |             |           |   |

Perform the following operations to activate this method:

#### 1) FUTURA AUTO CONNECTION TO A Wi-Fi ROUTER

Pick the network to which you want to connect by tapping the SSID field and then inserting the network's password.

Tap "Save" to reboot the machine in Local Network. The machine should initially reboot with a flashing white and blue light, to then end with two flashing blue lights that indicate the connection to the local network was successful.

If the inserted password was incorrect the machine would reboot in ACCESS POINT mode with an intermitted flashing blue light.

| Local netwo     | rk setting        |           |       | × |
|-----------------|-------------------|-----------|-------|---|
| SSID            |                   | SSV-GUEST |       | C |
| Password        |                   |           |       |   |
| Security option | SSV-GUEST         |           | _     |   |
|                 | SSV-DEVL          |           |       |   |
|                 | SSV-PROD          |           |       | _ |
|                 | Custom            |           |       |   |
|                 |                   |           |       |   |
| Local networ    | k setting         |           |       | × |
| SSID            |                   | SSV-GUEST |       | C |
| Password        |                   |           |       |   |
| Security option |                   | WPA2-PSK  |       |   |
|                 | Save              |           | Close |   |
|                 |                   |           |       |   |
|                 | SIICA-FUTURA DDT7 |           |       | ~ |

| Local Network mode se           | t successfull      | ×                  |  |
|---------------------------------|--------------------|--------------------|--|
| Local Network mode set successf | ull                |                    |  |
|                                 | Close              |                    |  |
| Network setting                 | Local Network Mode | Local network mode |  |

## 2) CONNECTING TABLET TO A WI-FI ROUTER

From the Tablet's "Settings" menu is tap on the desired network to connect.

| Settings |                                                                | = | WLAN |                                             | <b>\$</b> : |
|----------|----------------------------------------------------------------|---|------|---------------------------------------------|-------------|
|          | Set screen lock Protect your device                            |   | On   | ۰                                           |             |
|          | Use your voice<br>Say 'OK Google' to search, set alarms & more |   | ₹.   | Silca-Futura_p032<br>Connected, no Internet |             |
|          | Wireless & networks                                            |   | ₹.   | Silca-Futura_b826<br>No Internet Access.    |             |
|          | WLAN<br>'Salca-Futura_0032'                                    |   |      | SSYDEVL<br>Saved                            |             |
|          | Bluetooth<br>Disabled                                          |   | (    | SSYGUEST                                    |             |
|          | O Data usage<br>0 B of data used                               |   | ♥.   | Silca-Futur_192c                            |             |
|          | ··· More                                                       |   | ▼.   | Silca-Futura_c156                           |             |
|          | Device                                                         |   |      | Silca-Futura_dfea                           |             |
|          | Display                                                        |   |      | SSVPROD                                     |             |
|          | Notifications     Allapps allowed to send                      |   | •    | SSVSERV                                     |             |

#### 3) REBOOTING THE FUTURA'S APPS

Open the drop-down menu and select "Connect to".

| Reload page   Restart Machine   Dptions   Machine IP Address   Machine IP Address   Machine Status   Registration   Machine Status   Machine Registration   Update Futura   Recovery tools   Slice APP Vers. 2.3                                                | Connect to          | Silca-Futura_e0e6          | đ           | *       | ¶-¶       | ٩         | 1 | Ø |
|----------------------------------------------------------------------------------------------------|---------------------|----------------------------|-------------|---------|-----------|-----------|---|---|
| Reset Axes Registration   Machine Status Import hooks position file   Change Keyboard Import hooks position file   Wachine Registration Import hooks position file   Update Futura Recovery tools   Silca APP Vers. 2.3                                         |                     | (Dimple/Track key)         | Access Poin | t Mode  | Access p  | oint mode |   |   |
| Machine Status       Import hooks position file         Change Keyboard       Import hooks position file         Machine Registration       Local network mode         Update Futura       Recovery tools         Silca APP Vers. 2.3       Silca APP Vers. 2.3 | Machine IP Address  | Network setting            |             |         |           |           |   |   |
| Change Keyboard<br>Machine Registration<br>Update Futura<br>Recovery tools<br>Silca APP Vers. 2.3                                                                                                    | Reset Axes          | Registration               | Local Netwo | rk Mode |           |           |   |   |
| Machine Registration<br>Update Futura<br>Recovery tools<br>Silca APP Vers. 2.3                                                                                                    | Machine Status 🛛 🧶  | Import hooks position file |             |         | Local net | work mode |   |   |
| Machine Registration<br>Update Futura<br>Recovery tools<br>Silca APP Vers. 2.3                                                                                                    | Change Keyboard     | ل کے                       |             |         |           |           |   |   |
| Recovery tools<br>Silca APP Vers. 2.3                                                                                                    |                     | ~                          |             |         |           |           |   |   |
| Silca APP Vers. 2.3                                                                                                    | Update Futura       |                            |             |         |           |           |   |   |
|                                                                                                    | Recovery tools      |                            |             |         |           |           |   |   |
|                                                                                                    | Silca APP Vers. 2.3 |                            |             | 0       |           |           |   |   |

Tap on "Start Search" in the following window.

| Search the machine in the | Network                       |
|---------------------------|-------------------------------|
|                           |                               |
|                           |                               |
|                           |                               |
|                           |                               |
| Set the number of Machine | es in the network (0 = all) 1 |
| Start search              | Stop search                   |

Tap on "Silca-Futura..." in the following window to obtain a connection between the Futura's **APPS Silca.apk** and the machine.

| Search the machine in the Network                     |             |  |  |  |  |  |
|-------------------------------------------------------|-------------|--|--|--|--|--|
| Silca-Futurabb17                                      |             |  |  |  |  |  |
|                                                       |             |  |  |  |  |  |
|                                                       |             |  |  |  |  |  |
|                                                       |             |  |  |  |  |  |
|                                                       |             |  |  |  |  |  |
|                                                       |             |  |  |  |  |  |
| Set the number of Machines in the network (0 = all) 1 |             |  |  |  |  |  |
| Start search                                          | Stop search |  |  |  |  |  |

NOTE: the last mode setting will be automatically saved by the machine at each successive reboot; if the last set mode was LOCAL NETWORK and this mode is not recognized within a certain time frame the Futura AUTO will automatically go to ACCESS POINT mode.

## 5.3.4 IMPORT HOOKS POSITION FILE

This function is used to import a CSV file containing a list of positions for hooks associated to the Silca keys stocked by a point of sale/key-cutting centre. The file is imported from a USB PEN inserted into the key-cutting machine USB port.

| <u>Aun</u>                                | Silca-Futura_e0e6                                       | ff                       | *                 | ¶-¶                                      | ٩      | 1      | Q   |
|-------------------------------------------|---------------------------------------------------------|--------------------------|-------------------|------------------------------------------|--------|--------|-----|
| Info<br>Calibration                       | Zero-point Calibration<br>(Dimple/Track key)<br>Options | Current file<br>Hooks po | sition file not p | present                                  |        |        |     |
| Settings<br>Maintenance                   | Network setting<br>Registration                         |                          | B PEN into Futur  | a machine and pre<br>and separator in us |        |        |     |
| Upgrades<br>Backup/Restore<br>User series | Import hooks position file                              | N                        | lo files found    | Sepa                                     | rator: |        | TAB |
|                                           |                                                         | 4                        | C Refresh         |                                          | 4      | IMPORT |     |
|                                           |                                                         |                          |                   |                                          |        |        |     |

Example of list compilation (Silca key / Separator / Position):

| AGB5 ; | A501 |
|--------|------|
| AGB8;  | A502 |
| CS204; | B600 |
| CS206; | B601 |

The hook position is highlighted in the special field when carrying out a Search (Fig. 7) and Copy vehicle keys (Fig. 8) operation.

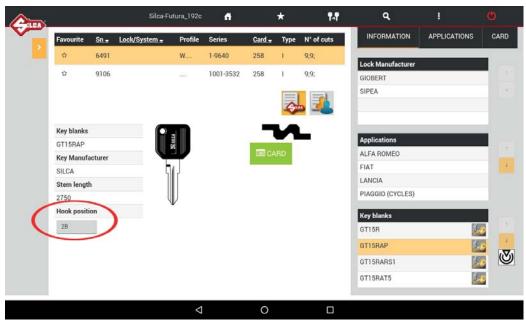

Fig. 7

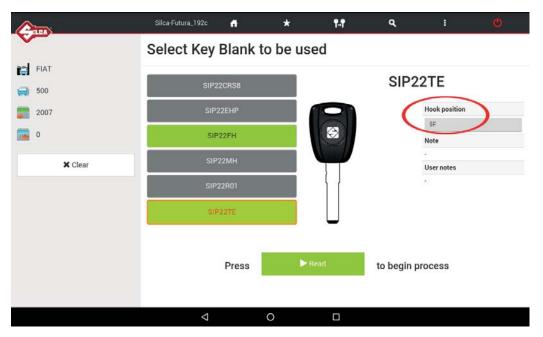

Fig. 8

## 5.4 MACHINE MAINTENANCE

#### • Digital Inputs

This function is used to test operation of the digital inputs on the electronic board to which they are connected: screen micro, gauge position sensor, electrical contact, etc.

To perform the test carry out the movement described for each item and check that the relative signal changes color from red to green.

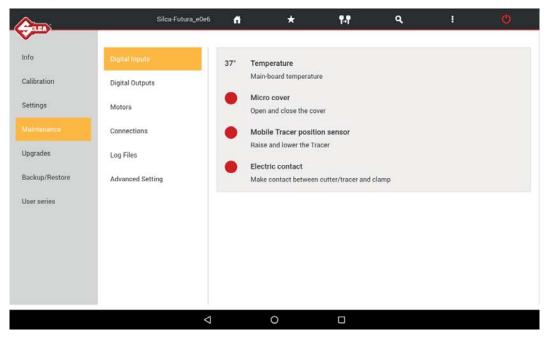

#### • Digital Outputs

This function is used to test operation of the digital outputs on the electronic board and relative devices connected to it. To perform the test tap ON on the screen.

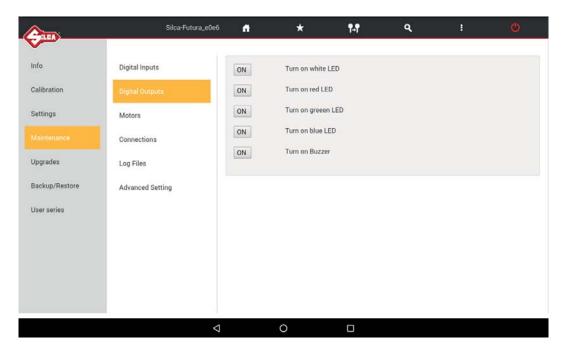

#### • Motors

This function is used to test operation of the 3 step motors for the X, Y and Z axes (at the moment the B axis is not used). To perform the test tap "+" for the axis involved.

#### Note: The carriage must not reach and hit the end of its run.

The Reset key homes the axes.

```
NOTE: tap "-" only when the value shown in the "Working position" field is positive.
```

Axis clearance sensor: the ring becomes green when activated.

#### • Cutter motors

To perform the test tap the button for the motor to be tested: check that the cutter turns for 5 seconds.

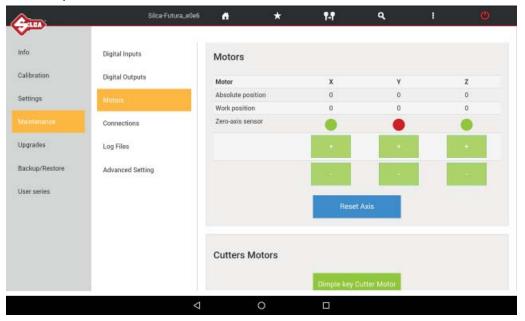

#### • Connections

This function shows all the machine connections that are available.

### • Log Files

The Log file is requested by Silca when on board machine software anomalies are encountered. This function permits to create and save a log file:

- on a USB key connected to the machine's USB port (Fig. 9).
- or directly to Silca's Server (with the Futura AUTO machine connected to a local network) Wi-fi or LAN cable connection).

| nfo            | Digital Inputs   | Save machine | Log Files to a U | SO-PEN UNVE |          |   |  |
|----------------|------------------|--------------|------------------|-------------|----------|---|--|
| Calibration    | Digital Outputs  |              | -                |             | - #110   | _ |  |
| Settings       | Motors           |              |                  | Save L      | og Files |   |  |
|                | Connections      |              |                  |             |          |   |  |
| Upgrades       | Log Files        | Send machine | Log Files to Ser | ver         |          |   |  |
| Backup/Restore | Advanced Setting |              |                  |             |          |   |  |
| Jser series    |                  |              |                  | Send L      | og Files |   |  |
|                |                  |              |                  |             |          |   |  |
|                |                  |              |                  |             |          |   |  |
|                |                  |              |                  |             |          |   |  |

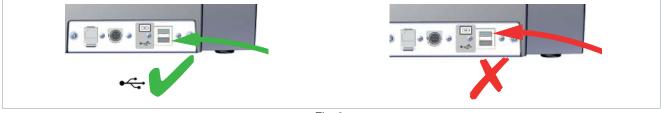

Fig. 9

#### Advanced Setting

Function for Silca internal use.

| <u>A</u>       | Silca-Futura_e0e6 | đ | * | ¶₊¶      | ٩   | ų. | Ø |
|----------------|-------------------|---|---|----------|-----|----|---|
| ~              |                   |   |   |          |     |    |   |
| Info           | Digital Inputs    |   |   | Password |     |    |   |
| Calibration    | Digital Outputs   |   |   |          | 96. |    |   |
| Settings       | Motors            |   |   |          |     |    |   |
|                | Connections       |   |   |          |     |    |   |
| Upgrades       | Log Files         |   |   |          |     |    |   |
| Backup/Restore | Advanced Setting  |   |   |          |     |    |   |
| User series    |                   |   |   |          |     |    |   |
|                |                   |   |   |          |     |    |   |
|                |                   |   |   |          |     |    |   |
|                |                   |   |   |          |     |    |   |
|                |                   |   |   |          |     |    |   |
|                | <                 |   | 0 |          |     |    |   |

## 6 MACHINE UPDATE AND REGISTRATION

## 6.1 MACHINE REGISTRATION

To download the machine software updates you must be registered on the SILCA WEB FUTURA server. This operation is required only on first access.

After cutting at least 50 keys you are required to register the machine (only if not yet done) on the Silca FUTURA web server.

| Serial Number                                                                                    | × |
|--------------------------------------------------------------------------------------------------|---|
| Please register on line the machine<br>To register the machine go to menu Options > Registration |   |
| Close                                                                                            |   |
|                                                                                                  |   |

- If the machine is not registered now, the same message will appear every time Futura AUTO is started.
- If the machine is not registered it will not be possible to download software updates.

There are 4 ways to register:

Method 1: Futura AUTO machine with access to the internet

- Method 2: Futura AUTO tablet with access to the internet
- Method 3: Using the Silca Remote Service (SRS) program

## Method 1

### Futura AUTO machine with access to the Internet

- Start the FUTURA program; tap the icon OPTIONS -> Settings -> Registration
- Enter the data into the fields shown (those with \* are required) and then tap Register and wait for a message communicating that the machine has been registered. Tap Close.

|                | Silca-Futura_e0e6                            | đ                 | *             | ¶-¶                                      | ۹         | 1             | Ø                |
|----------------|----------------------------------------------|-------------------|---------------|------------------------------------------|-----------|---------------|------------------|
| Info           | Zero-point Calibration<br>(Dimple/Track key) | Registration      |               |                                          |           |               | 0                |
| Calibration    | Options                                      | Waiting for Email | confirmation. | To complete the reg<br>press the CHECK b |           |               | nail received an |
|                | Network setting                              | Serial Num        | nber          |                                          |           |               |                  |
| Maintenance    | Registration                                 | Compa             | any* Silc     | 9                                        |           |               |                  |
| Jpgrades       | Import hooks position file                   | Last No           | _             |                                          |           |               |                  |
| Backup/Restore |                                              | First Na          |               |                                          |           |               |                  |
| Jser series    |                                              | Add               | _             | Podgora 18/20<br>prio Veneto             |           |               |                  |
|                |                                              | Coun              |               | · · · · · · · · · · · · · · · · · · ·    |           |               |                  |
|                |                                              | Em                | nail* •••     | •@silca.it                               |           | Resend the ac | tivation email   |
|                |                                              |                   |               | * Requir                                 | ed Fields |               |                  |
|                |                                              | Refre             | sh            | No Internet cor                          | inection  |               |                  |
|                | <                                            |                   | C)            |                                          |           |               |                  |

#### NOTE: Tap 🕤 to view the registration method for Futura AUTO machines.

A message confirming registration will arrive at the address given.

Use your mail program to open the e-mail from Silca and click on "Validating email".

| Your email address has not been validated.<br>Click on the link below to validate the email address entered.<br>Email to validate: *****@ <b>silca.it</b>                                                   |             |
|----------------------------------------------------------------------------------------------------|-------------|
|                                                                                                    |             |
|                                                                                                    |             |
| Validating email                                                                                                    |             |
| If you do not see correctly the email, copy and paste the link below into your internet browser<br>https://www.silcawebsw.biz/Futura/confirmEmail?data=MTEIMzE4MTUyMjIwNjswMDOyMTpmMzowNjpiNjo2MztsaXZpby5y | b3NzaUBzaWx |

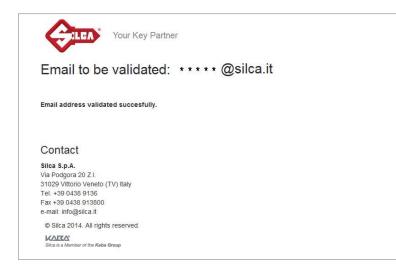

At the end, tap "Close" and then "Check" to conclude the registration procedure on the Tablet.

## Method 2

### Futura AUTO tablet with access to the internet

### NOTE: the Tablet must be taken where there is a Wi-Fi connection with internet access.

Connect a tablet to your local Wi-Fi network and connect to the internet to start the Silca FUTURA APP. Scroll from left to right to open the drop-down menu, as shown below.

| Δ                    | 9                           | 🛜 🛑 16:17 |
|----------------------|-----------------------------|-----------|
| Connect to           |                             |           |
| Reload page          | Please wait, reloading page |           |
| Restart Machine      |                             |           |
| Machine IP Address   |                             |           |
| Reset Axes           |                             |           |
| Machine Status       |                             |           |
| Change Keyboard      |                             |           |
| Machine Registration |                             |           |
| Update Futura        |                             |           |
| Recovery tools       |                             |           |
| Silca APP Vers. 1.20 |                             |           |
|                      | ⊲ 0 □                       |           |

Tap "Machine Registration".

| Connect to           | + -> C () http://www.alicaneton.biz | nayadi,                                         | R       |
|----------------------|-------------------------------------|-------------------------------------------------|---------|
| Connect to           | ~                                   |                                                 | ( in () |
| Reload page          |                                     |                                                 |         |
|                      |                                     | Please insert the Bertal Number of your machine |         |
| Restart Machine      | Serial Number                       |                                                 |         |
|                      | 111111111111                        | Check                                           | 0       |
| Machine IP Address   | V028                                | LINKA                                           |         |
| -                    |                                     |                                                 |         |
| Reset Axes           |                                     |                                                 |         |
| >>>>                 |                                     |                                                 |         |
| Machine Status       |                                     |                                                 |         |
|                      |                                     |                                                 |         |
| Change Keyboard      |                                     |                                                 |         |
|                      |                                     | nanuð.                                          | ¢)      |
| Machine Registration | Car                                 |                                                 |         |
|                      |                                     |                                                 |         |
| Update Futura        |                                     | Registration - Machine NOT registered           |         |
| Recovery tools       | Senal Number                        |                                                 |         |
| necovery norm        | Company*                            |                                                 |         |
| Silca APP Vers 1.20  | Last Name                           |                                                 |         |
|                      | FestName                            |                                                 |         |
|                      | Address                             |                                                 |         |
|                      | 081                                 |                                                 |         |
|                      | Courky*                             |                                                 |         |
|                      | E-mel*                              |                                                 |         |
|                      | C Privacy Policy                    |                                                 |         |
|                      | tagen" Iden'tagree                  |                                                 |         |
|                      |                                     | Register                                        |         |
|                      |                                     | Back                                            |         |
|                      |                                     |                                                 |         |

- If the serial number is not read, digit its thirteen numerical characters and press "Check".
- Enter the data into the fields shown (those with \* are required) then tap Register.

- A message confirming registration will arrive at the address given. Use your mail program to open the e-mail from Silca and click on "**Validating email**".

|                                                                            |                | Email address v | ralidation |  |          |
|----------------------------------------------------------------------------|----------------|-----------------|------------|--|----------|
| our email address has not b<br>lick on the link below to v                 | oon lazzadoodi | address ent     | cered.     |  |          |
| mail to validate: *****@si                                                 | lca.it         |                 |            |  |          |
| alidating email                                                            |                |                 |            |  |          |
| f you do not see correctly th<br>ttps://www.silcawebsw.biz/Fut<br>YS5pda== |                |                 |            |  | zaUBzaWx |

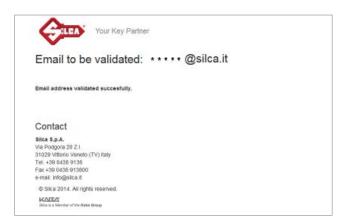

- Go back to the Futura AUTO machine and re-connect in ACCESS POINT mode.

NOTE: when the machine is updated for the first time registration data will be transmitted by the Futura WEB server to the machine.

## Method 3

### Using the Silca Remote Service (SRS) program

#### Futura AUTO machine and Tablet connected in ACCESS POINT mode

Install the "Silca Remote Service" program on your PC. The program can be downloaded from the Silca website, by selecting the Products menu -> Silca Key Programs -> SKP Modules -> Silca Remote Service.

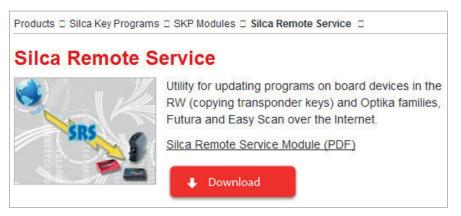

- Start the program and select the Futura machine model, select the "Next" button and then "Register": a dedicated web page will appear.
- If the machine has not already been registered, enter the data in the relevant fields (fields marked \* are required) and then tap "Register".
- A message will be sent to the given email address to confirm registration. Use your mail program to open the email from Silca and click on "**Validating email**".

The machine is now registered.

### 6.2 MACHINE SOFTWARE UPDATE

Silca periodically releases Software and Data Updates for the machine. To check for new updates use one of the connection methods available.

ATTENTION: Do not insert a USB modem sticks for the transfer of data in the machine USB port.

NOTE: before starting, check that the machine is registered (shown on the Machine Registration screen - on the Tablet scroll from left to right to open the drop-down menu).

Futura AUTO can be updated in one of the following ways:

- 1) Update by TABLET
- 2) Update by USB PEN DRIVE
- 3) Update through LOCAL NETWORK
- 4) Update by SRS (Silca Remote Service) program

#### 6.2.1 Update by TABLET

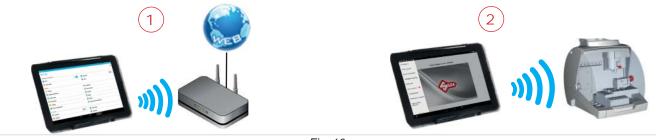

Fig. 10

#### ATTENTION: Make sure there is no USB PEN in the Futura AUTO machine USB port during updating.

- 1) Take the tablet to a place with a Wi-Fi network and internet connection and connect.
- 2) Start the Silca Futura APP and follow the instructions on the screen:
  - On the Tablet scroll from left to right to open the drop-down menu.
  - Tap "Machine registration" (Fig. 11.
  - Enter the machine serial number (13 digits) and then tap "Check".

| Construction of the second second s | C D HIDROWWARKAWSTINS          | BERKER (                                        |    | 191 E         |
|----------------------------------------------------------------------------------------------------|--------------------------------|-------------------------------------------------|----|---------------|
| Connect to                                                                                                    |                                |                                                 | 54 | O             |
| Reload page                                                                                                    |                                |                                                 |    |               |
|                                                                                                    |                                | Please insert the Serial Namber of your machine |    |               |
| Restart Machine                                                                                                    | Serul Number                   |                                                 |    | 0             |
| Machine IP Address                                                                                                    |                                | Check                                           |    |               |
| Machine II' Address                                                                                                    | + · · C @ http://www.skowetows | be following/                                   |    | (Q)( <b>H</b> |
| Reset Axes                                                                                                    |                                |                                                 |    |               |
| Machine Status                                                                                                    |                                | Registration - Machine registered               |    |               |
| In the second second                                                                                                    | SetalNurber                    |                                                 |    |               |
| Change Keyboard                                                                                                    | Circuity*                      | Sitea Italia                                    |    |               |
|                                                                                                    | Last Norwa                     | Sita                                            |    |               |
| Machine Registration                                                                                                    | FirstName                      | Sita                                            |    |               |
|                                                                                                    | Atthem                         | Via Podgana 1820                                |    |               |
| Update Futura                                                                                                    | 00*                            | Vitano Venesta                                  |    |               |
| December 1.                                                                                                    | Country*                       | x                                               |    |               |
| Recovery tools                                                                                                    | Erral*                         |                                                 |    |               |
| Silca APP Vers. 1.20                                                                                                    | O Privacy Policy               |                                                 |    |               |
| without the first section of                                                                                                    | tagree" I don't agree          |                                                 |    |               |
|                                                                                                    |                                | Update                                          |    |               |
|                                                                                                    |                                | Back                                            |    |               |

Fig. 11

- On the Tablet scroll from left to right to open the drop-down menu
- Tap "Machine update"; the following screen will appear:

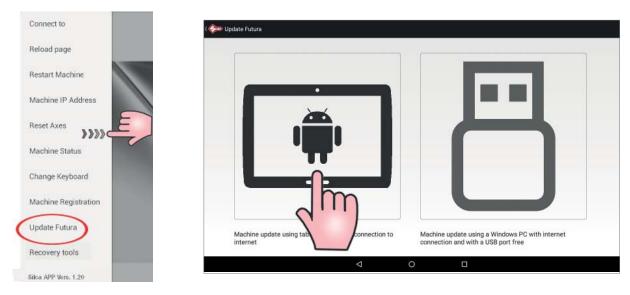

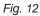

- Click on the tablet image (Fig.10) and follow the guided procedure (if the tablet is not connected to a Wi-Fi network you will see a screen from which a Wi-Fi network can be selected).
- When the new update has been downloaded you will be asked to re-start the machine so that the update will be applied automatically.
- Press the "Re-start machine" button and wait a few minutes. The tablet will automatically connect to Futura AUTO.

## 6.2.2 Update by USB PEN

This update procedure is used to update the Futura AUTO machine using a PC connected to the internet and a USB PEN.

1) Select "Machine update" from the drop-down menu and tap the USB PEN image (Fig. 13). Insert the USB PEN DRIVE into the machine and follow the instructions on the screen.

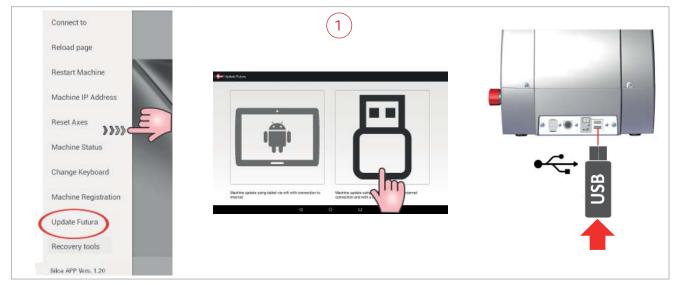

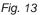

2) Insert the USB PEN DRIVE into a PC connected to the internet (Fig. 14).

- Open the USB PEN DRIVE, click on the file "FuturaUpgrade.exe" and wait for the "operation successful" message to appear on the screen.
- Remove the USB PEN DRIVE from the PC (safe hardware removal).

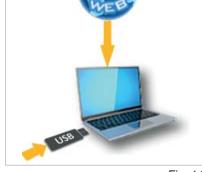

2

Fig. 14

- Insert the USB PEN DRIVE into the special port on Futura AUTO (Fig. 15). Follow the instructions on the screen: tap the "RE-START FUTURA" button to re-start the Futura AUTO machine.
  - Wait a few minutes until the white light flashes regularly.
  - Remove the USB PEN DRIVE from the machine (without turning it off). Wait for Futura AUTO to re-start (regularly flashing blue light).
  - Start the FUTURA APP from your tablet.

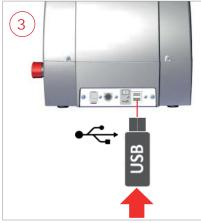

## 6.2.3 Update with LOCAL NETWORK connected to the internet

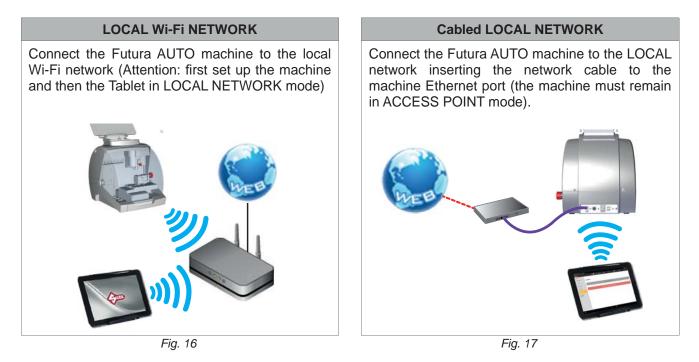

### ATTENTION: Make sure there is no USB PEN in the Futura AUTO machine USB port during updating.

Silca-Futura\_67e2

Info

Upgrades

Calibration

Settings

Maintenance

Upgrades

Check for new upgrades

To upgrade the Futura AUTO machines software in manual mode, follow the steps indicated below.

### NOTE: tap 🕄 to view machine update methods.

User series

- Tap on "Check for Updates" to get a list of what will be downloaded with the update.

 $\triangleleft$ 

o Fig. 18 

|               | Software Upgrade                                  | ×     |
|---------------|---------------------------------------------------|-------|
| nfo           | A new SW Upgrade is available:                    | News  |
| alibration    | N. 2 components to be upgraded                    |       |
| tings         | They will be updated:                             |       |
| intenance     | Futura application:<br>Update level and password: | 2.9.0 |
|               | Do you want to download the Software Upgrade ?    |       |
| ackup/Restore | No Yes                                            |       |
| r series      |                                                   |       |
|               |                                                   |       |
|               |                                                   |       |
|               |                                                   |       |
|               |                                                   |       |
|               | < 0 □                                             |       |
|               | Fig. 19                                           |       |

- Tap "News" to see information about the update to be installed on the machine.
- Tap on "Yes" to start downloading.
- When download is over, you will be asked to restart the Futura AUTO machine (procedure run by the software). Follow the on-screen instructions.

## 6.2.4 Update with SRS Program (Silca Remote Service)

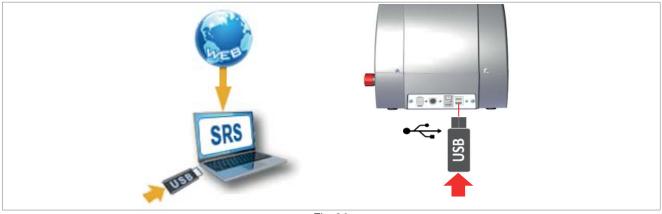

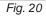

Install the "Silca Remote Service" program on your PC. The program can be downloaded from the Silca website, by selecting the Products menu -> Silca Key Programs -> SKP Modules -> Silca Remote Service

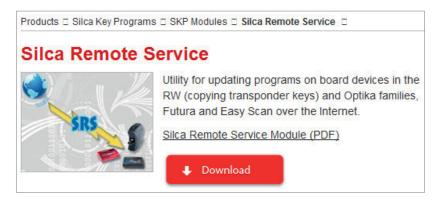

The machine can be updated in the following ways:

## Method 1 (QUICK update)

#### QUICK update saves time as it downloads only the files needed.

#### ATTENTION: you need a blank FAT32/NTFS format USB PEN.

- Fit a blank format FAT32/NTFS USB PEN into the Futura AUTO machine and open the machine software; go to the Diagnostics menu -> Log File and press "Save log file" on the USB PEN.
- Fit the USB PEN into the PC on which the SRS program is installed, go to the SRS program screen regarding **QUICK update** preparation and wait for the update file to be saved on the machine. If the machine is not registered you will be required to register using the special website page.
- Ensure that the Futura AUTO machine is off (red push button) and that the FUTURA APP on the Tablet is closed.
- Fit the USB PEN into the machine USB port (on the rear of the machine Fig. 9, page 57.
- Start the Futura AUTO machine and wait a few minutes until the white light flashes regularly. Remove the USB PEN (without turning off the machine). Wait for Futura AUTO to re-boot (blue light flashing regularly). Start the Futura APP from your Tablet.

#### ATTENTION: do not unplug or turn off Futura AUTO during updating.

## Method 2 (TOTAL update)

#### TOTAL update will download all the files on the machine

Start the program Silca Remote Service and select the Futura AUTO machine.

#### ATTENTION: you need a blank FAT32/NTFS format USB PEN.

- Enter the Futura AUTO machine serial number into the SRS program screen regarding update preparation and then fit a USB PEN into the PC. Wait for the **TOTAL update** file to be saved on the USB PEN. If the machine is not registered you will be required to register using the special website page.
- Ensure that the machine is off (red push button) and that the FUTURA APP on your Tablet is closed.
- Fit the USB PEN into the machine USB port (on the rear Fig. 9, page 57).
- Start the Futura AUTO machine and wait a few minutes until the white light flashes regularly. Remove the USB PEN (without turning off the machine). Wait for Futura AUTO to re-boot (blue light flashing regularly). Start the Futura APP from your Tablet.

#### ATTENTION: do not unplug or turn off Futura AUTO during updating.

## 6.3 APP UPDATE (Silca.apk and SilcaKeyboard.apk)

After you updated the Futura AUTO machine's software, when the program starts up, you may see the following screen indicating that a new version of the **Silca.apk** or **SilcaKeyboard.apk** is available.

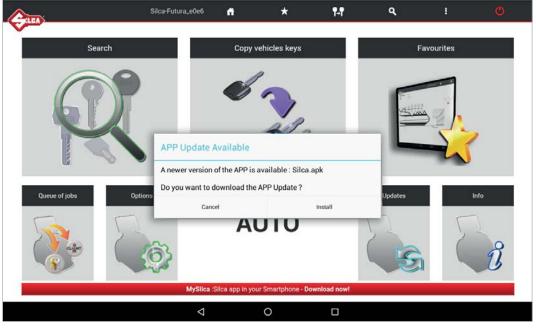

Fig. 21

Tap on "Install" and proceed with updating the APP.

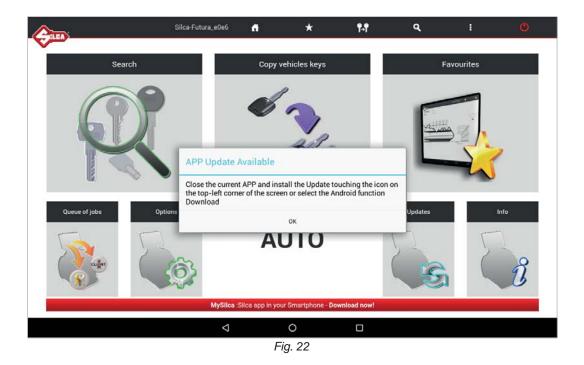

Close the application that is opened by tapping on <a>D</a> and dragging the Futura APP (see Fig. 23).

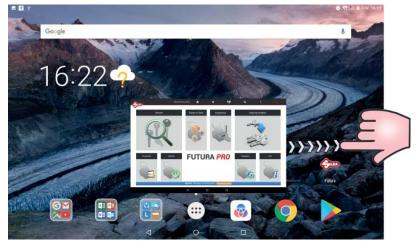

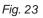

- 1) Tap the center bottom "Open all APPS screen" icon
- 2) Enter "File Manager" and tap on "Downloads".

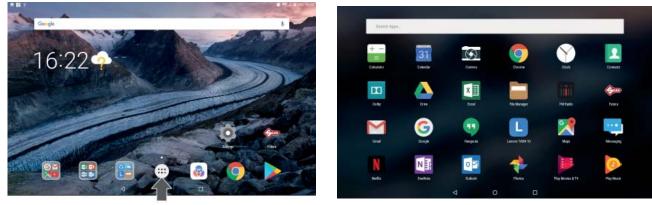

Fig. 24

| r Fax                                          | Name *              | Revision date    | Size    |   |
|------------------------------------------------|---------------------|------------------|---------|---|
| Downlo                                         | 🗇 Silca.apk         | 26/04/2018 10:03 | 2,52 MB | A |
| Docum Photo A Hor My Dev Main St Net + Net Vet | 🕅 BileaKayboard.apk | 15/07/2017 12-53 | 1,12 MB | A |

| exist | Futura<br>ou want to insta<br>ting data will no | ill an update<br>t be lost. The | to this existing applicatio<br>updated application will | on? Your<br>I get |
|-------|-------------------------------------------------|---------------------------------|---------------------------------------------------------|-------------------|
| 0000  |                                                 | NEW                             | ALL                                                     |                   |
|       |                                                 |                                 |                                                         |                   |
|       |                                                 |                                 |                                                         |                   |
|       | This upd                                        | late requires                   | no new permissions.                                     |                   |
|       | This upc                                        | late requires                   | no new permissions.                                     |                   |
|       | This upo                                        | late requires                   | no new permissions.                                     |                   |

- 3) Select Silca.apk and tap on "Install".
- 4) Wait for the update to finish.
- 5) Do the same for upgrading the **SilcaKeyboard.apk**.

## 7 BACKUP / RECOVERY

This function permits to create and save a backup (backup User database) file in a USB pen that can be connected the machine's USB port (Fig. 9, page 57).

Also provided is the recovery (Restore User database) function always using the USB pen with the last file that was saved on it.

| <u>A</u>                |               | Silca-Futura_bb17    | 7 <b>fi</b> | * | ¶₊¶             | ٩      | 1 |
|-------------------------|---------------|----------------------|-------------|---|-----------------|--------|---|
| Info                    | User Database | Backup/Reco          | very        |   |                 |        |   |
| Calibration<br>Settings |               | Backup User Database | 1           |   | Restore User Da | tabase |   |
| Maintenance<br>Upgrades |               |                      |             |   |                 |        |   |
| Backup/Restore          |               |                      |             |   |                 |        |   |
|                         |               |                      |             |   |                 |        |   |
|                         |               |                      |             |   |                 |        |   |
|                         |               | $\triangleleft$      | 0           |   |                 |        |   |

## 8 USER SERIES

Function accessible from "Options => User Series".

This function is available to the user to import a code table in XML-Keso, CSV, TXT format, associating it to a data card and thereby creating a new user series.

- Use a USB-PEN, FAT32/NTFS format, and copy onto it the file (or files) with the table to be imported. **Note: the file must not be in a folder.**
- Insert the USB-PEN into the Futura AUTO USB port (Fig. 9, page 57).

| (ALLAN)        | Silca-Futura_bbe3 | đ | *             | ¶- <b>1</b> | ٩ | ٥ |
|----------------|-------------------|---|---------------|-------------|---|---|
| Info           | User series 📑     |   |               |             |   |   |
| Calibration    | -                 |   |               |             |   |   |
| Settings       |                   |   | User Series r | management  |   |   |
| Maintenance    |                   |   |               |             |   |   |
| Upgrades       |                   |   |               |             |   |   |
| Backup/Restore |                   |   |               |             |   |   |
|                |                   |   |               |             |   |   |
|                |                   |   |               |             |   |   |
|                |                   |   |               |             |   |   |
|                |                   |   |               |             |   |   |
|                |                   |   |               |             |   |   |
|                | <                 | 1 | 0             |             |   |   |

To create the user series, tap "User Series Management".

| Silca-Futura_bbe3 | <b>A</b> *  | ¶- <b>1</b> | ٩       | 1        | O |
|-------------------|-------------|-------------|---------|----------|---|
|                   |             |             |         |          |   |
| Card Type o       | f key       | Series      | Profile | Code No. |   |
|                   |             |             |         |          |   |
|                   |             |             |         |          |   |
|                   |             |             |         |          |   |
|                   |             |             |         |          |   |
|                   |             |             |         |          |   |
|                   |             |             |         |          |   |
|                   |             |             |         |          |   |
|                   |             |             |         |          |   |
|                   | Card Type o |             |         |          |   |

Tap "Add Series" to import the new file.

When the User Series exists and is selected/highlighted you can:

- Tap the "Edit" key to vary certain parameters associated to the series.
- Tap the "Eliminate" key to erase the selected series.

|                   | Silca-Futura_bbe3 | đ       | * | ¶- <b>f</b>                                                        | ٩                                       | a -                                                                     | O            |
|-------------------|-------------------|---------|---|--------------------------------------------------------------------|-----------------------------------------|-------------------------------------------------------------------------|--------------|
| User series 👔     |                   |         |   |                                                                    |                                         |                                                                         | .e.          |
| /tmp/usb/test.CSV | Type of file      | JAL 455 |   | <ul> <li>Insert<br/>the R</li> <li>Selec</li> <li>Selec</li> </ul> | efresh button.<br>t the type of file to | Next<br>the Futura machine<br>be imported (csv o<br>ind press Next to g | r xml keso). |
|                   | 4                 |         | 0 |                                                                    |                                         |                                                                         |              |

- Follow the instructions on the Tablet page. During guided import you will be required to enter or select certain parameters to associate to the new series (e.g. Data card number, Profile, Series, Makes, Applications and Key blank.
- Tap "Next" to continue.

|             |                 | Silca-Futura_bbe3    | đ           | *   | ¶-¶             | ٩                    | 1                    | O |
|-------------|-----------------|----------------------|-------------|-----|-----------------|----------------------|----------------------|---|
| er series   | s 🛃             |                      |             |     |                 |                      |                      |   |
| Type of key | Standard Key    | Dimple/Track Key Vel | licles Keys |     |                 | 1000                 |                      |   |
| Card        | 232             |                      |             |     |                 | Back                 | Next                 |   |
| Series      | AB101-190       |                      |             |     | Ella loca calla | ng procedure         |                      |   |
| Profile     | A8              |                      |             |     | and the second  |                      | eries description ar |   |
| Cuts        | Asse 1          |                      |             |     |                 | ole to be imported a | and press Next to g  |   |
|             | Numero Intagli: |                      |             |     | DEAL D          | Literit.             |                      |   |
|             |                 | 1 2                  | 3 4         | 5 6 |                 |                      |                      |   |
|             |                 |                      |             |     |                 |                      |                      |   |
|             |                 |                      |             |     |                 |                      |                      |   |
|             |                 |                      |             |     |                 |                      |                      |   |
|             |                 |                      |             |     |                 |                      |                      |   |
|             |                 |                      |             |     |                 |                      |                      |   |
|             |                 | $\triangleleft$      |             | 0   |                 |                      |                      |   |

| <b>@</b>                                                                                                    | Silca-Futura_bbe3   | <b>n</b> *      | ¶₋¶                    | ۹                                                                                                    | · · · · •                                                                      |
|----------------------------------------------------------------------------------------------------|---------------------|-----------------|------------------------|----------------------------------------------------------------------------------------------------|--------------------------------------------------------------------------------|
| User series <sub> 🔁</sub>                                                                                                    |                     |                 |                        |                                                                                                    | .*.                                                                            |
| Makes Available                                                                                                    | Makes Sel           | lected          |                        |                                                                                                    |                                                                                |
| SFB                                                                                                    | SILCA               |                 |                        | Back                                                                                                    | Next                                                                           |
| SHOWA                                                                                                    |                     |                 |                        |                                                                                                    |                                                                                |
| SIAM                                                                                                    |                     |                 | File importing         | procedure                                                                                                    |                                                                                |
| SICMA                                                                                                    |                     |                 |                        | e or more makes from                                                                                                    |                                                                                |
| SIEBAU                                                                                                    |                     |                 |                        | the arrows to move the<br>Press Next to go on to                                                                                                    | em into the right-hand<br>the next screen.                                     |
| SIEM                                                                                                    |                     |                 | 4                      |                                                                                                    |                                                                                |
| SILCA                                                                                                    |                     |                 |                        |                                                                                                    |                                                                                |
| SIMECA                                                                                                    |                     |                 |                        |                                                                                                    |                                                                                |
| SIMPLEX                                                                                                    |                     |                 |                        |                                                                                                    |                                                                                |
| SINJET                                                                                                    |                     |                 |                        |                                                                                                    |                                                                                |
| SIPEA                                                                                                    |                     |                 |                        |                                                                                                    |                                                                                |
| SIS                                                                                                    |                     |                 |                        |                                                                                                    |                                                                                |
|                                                                                                    |                     |                 |                        |                                                                                                    |                                                                                |
|                                                                                                    | $\bigtriangledown$  | 0               |                        |                                                                                                    |                                                                                |
| <b>C</b>                                                                                                    | Silca-Futura_bbe3   | <del>4</del> *  | ¶-¶                    | ۹                                                                                                    | : 0                                                                            |
| User series 🗾                                                                                                    |                     |                 |                        |                                                                                                    | ¢.                                                                             |
| Applications Available                                                                                                    | Applications Select | ted             |                        |                                                                                                    |                                                                                |
| PIAGGIO VESPA                                                                                                    | LOCKS (             | VARIOUS MAKES ) |                        | Back                                                                                                    | Next                                                                           |
| PUCH                                                                                                    |                     |                 |                        |                                                                                                    |                                                                                |
| RIZZATO (CYCLES)                                                                                                    | 1                   |                 | File importing         | procedure                                                                                                    |                                                                                |
| SWM                                                                                                    |                     |                 |                        |                                                                                                    | s from those available.                                                        |
| TESTI                                                                                                    |                     |                 | hand col               |                                                                                                    | plications into the right-<br>ext to go on to the next                         |
| YAMAHA (CYCLES)                                                                                                    |                     |                 | screen.                |                                                                                                    | 20                                                                             |
| CYLINDERS ( VARIOUS MAKES<br>)                                                                                                    |                     |                 |                        |                                                                                                    |                                                                                |
| LOCKS ( VARIOUS MAKES )                                                                                                    |                     |                 |                        |                                                                                                    |                                                                                |
| CISA PADLOCKS                                                                                                    |                     |                 |                        |                                                                                                    |                                                                                |
| FILLERCAP ( VARIOUS BRANDS )                                                                                                    |                     |                 |                        |                                                                                                    |                                                                                |
| FURNITURE ( VARIOUS                                                                                                    |                     |                 |                        |                                                                                                    |                                                                                |
|                                                                                                    | ⊲                   | 0               |                        |                                                                                                    |                                                                                |
| (And the second second | Silca-Futura_bbe3   | <b>n</b> ×      | ¶-¶                    | ۹                                                                                                    | : O                                                                            |
| User series 👔                                                                                                    |                     |                 |                        |                                                                                                    | . •                                                                            |
| Blanks Available                                                                                                    | Blanks Se           | lected          |                        |                                                                                                    |                                                                                |
| CS206                                                                                                    | CS206               |                 |                        | Back                                                                                                    | Next                                                                           |
| CS206                                                                                                    | 63200               |                 |                        | and the second second sec | 10000                                                                          |
| CS206BZ                                                                                                    |                     |                 | File importing         | procedure                                                                                                    |                                                                                |
|                                                                                                    |                     |                 | search.<br>• Use the a |                                                                                                    | applicable) to make a<br>inks into the right-hand<br>go on to the next screen. |
|                                                                                                    |                     |                 |                        |                                                                                                    |                                                                                |
|                                                                                                    | $\triangleleft$     | 0               |                        |                                                                                                    |                                                                                |

| Cara .                        | Silca-Fi                    | utura_67e2 🚮        | *                     | ¶-¶   |                            | ٩                 | 1             | 4         | 0 |
|-------------------------------|-----------------------------|---------------------|-----------------------|-------|----------------------------|-------------------|---------------|-----------|---|
| Code import                   |                             |                     |                       |       | Series<br>Profile<br>Card: |                   | 15            |           |   |
| ile Name:                     | /tmp/usb/CIFRA<br>SILCA.csv | TURE_IX6KG_AAA_PROF | ILO ITALIA 258 - ELAB | ORATO |                            | ons on data in th |               |           |   |
| Code                          | Axis 1                      | Axis 2              | Axis 3                |       | Separati                   | ress Refresh to a | - Contraction | • 0       |   |
| SP319835                      | 11306                       |                     |                       |       | Skip init                  |                   | 0             | ō         |   |
| SP319836                      | 11502                       |                     |                       |       | Symbol                     | separator:        |               | 0         |   |
| SP319837                      | 11526                       |                     |                       |       | Qualifier                  | Ę.                | None          | •         | 0 |
| SP319838                      | 11562                       |                     |                       |       |                            |                   | Refresh       |           |   |
| SP319839                      | 11722                       |                     |                       |       | 2.12                       |                   | 46350166      |           |   |
| SP319840                      | 11746                       |                     |                       |       | Operatio                   | ons on columns    |               | Move to   |   |
| SP319841                      | 13106                       |                     |                       |       |                            | Left              |               | Right >   |   |
| SP319842                      | 13164                       |                     |                       |       | 0                          |                   |               |           | • |
| SP319843                      | 13360                       |                     |                       |       | 0                          |                   |               | Eliminate |   |
| SP319844                      | 13520                       |                     |                       |       |                            |                   |               |           |   |
|                               |                             |                     |                       |       | 0                          |                   |               |           | • |
| Axis information<br>Axis Cuts | Symbols                     | Impo                | it. Can               | cel   |                            |                   |               |           | 1 |
|                               |                             | ⊲                   | 0                     |       |                            |                   |               |           |   |

- Tap "Import" to import the file directly without editing.

NOTE: only if necessary, before terminating table import you can edit certain parameters using the menu on the right (Operation on data in the table and/or Operations on columns).

#### NOTE: tap 🕤 to view information about the field.

- After editing the parameters "Operation on data in the table" tap the "Refresh" key".
- After carrying out operations in the columns, tap the "Import" button to start importing the files.

At the end of the operations the following screen will appear:

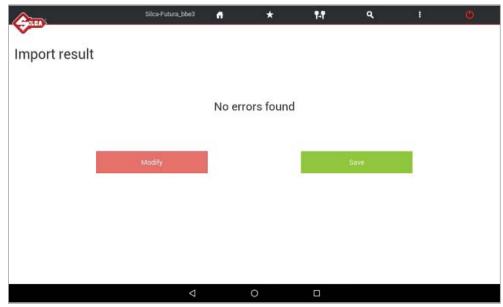

- Tap "Save" to save the new User series.
- Tap "Modify" to make changes.

## 9 TRANSPONDER GUIDE

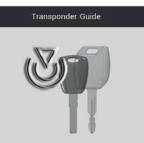

The Transponder Guide (in the SEARCH menu) contains all the transponder key copying solutions provided by Silca.

Open the Transponder Guide MENU - the search window will appear.

Enter into the fields the known information about the vehicle or transponder key to view data relating to identification, copying, storage and the procedures provided by Silca:

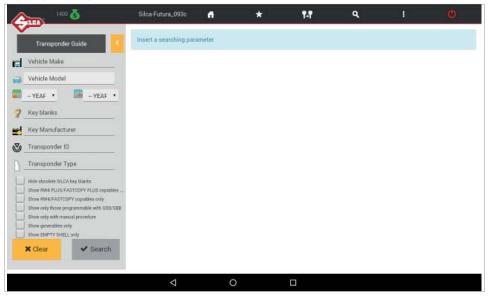

#### **IMPORTANT:**

- tap the column icon to learn the meaning of each column
- press the orange arrow 🔁 to make a new search or go back

| FORD EU  | -               |                               |           |     |     |          | 1. | en ?  |          | ►¶< <u>E</u> |
|----------|-----------------|-------------------------------|-----------|-----|-----|----------|----|-------|----------|--------------|
| FUNDED   | FIEST           | ΓΑ.                           | 1995->200 | 02  | 40  | 8        | ۲  |       |          | •            |
|          | FIEST           | Ά                             | 2003->200 | 08  | 63  |          | •  |       |          | •            |
|          | FIEST           | A                             | 2008->201 | 12  | 63  |          | 0  |       |          |              |
| -        | FIEST           | A                             | 2013->    |     | 6E  |          |    |       |          |              |
| HU101T17 | TE<br>TE SLOANT | N. FLP<br>"RP RTS"<br>SLCA NU | q         | ŀ   | 117 | 1+6<br>1 |    | Sd Sd | DETAILED | 1            |
| HU101MH  | HU101TE         | HU101FH                       | •****     | GTI |     | 63 (GTI) |    |       |          |              |
|          |                 |                               |           |     |     |          |    |       |          |              |

Fig. 25

#### SOFTWARE Operating Guide

Selet the required car model at the top of the window.

The bottom part of the window will show detailed information about the different possibilities:

#### **Blue section**

- use one of the Silca keys indicated in the first 3 columns to create a clone of the original transponder key, i.e. a key ready for use.

#### Green section

- use one of the Silca keys indicated in the first 3 columns to get a key that can be programmed on the vehicle by diagnostics or manual procedure. If there is no solution with Silca keys, when programming by diagnostics or manual procedure, if available, the copy must be made from an original key.

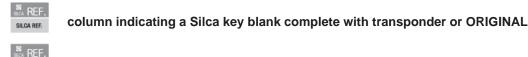

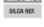

column indicating a Silca key blank without transponder

SILCA REF.

column indicating a Silca FLIP key blank without transponder

Example Fig. 25

In this case the user may:

Blue section => to clone the original key with RW devices

- use HU101MH
- use HU101TE or HU101FH with GTI transponder

**Green section** => to programme a key on the vehicle with original diagnostics (sd = see dealer)

- use HU101T17
- use HU101TE or HU101FH with GTI transponder programmed as ID63 or with T17 transponder

Get further details or access "manual programming" procedures by hitting 📃 (see Fig. 25).

|           | Vehicle Make      | N ignition keys                   | SILCA key blank | Master Valet |    |
|-----------|-------------------|-----------------------------------|-----------------|--------------|----|
| FORD AUS  | FORD AUS          | 0                                 | HU101MH         |              |    |
|           | Vehicle Model     | N of programmable                 | ILCO key blank  |              |    |
| -         | BF FALCON         | keys                              | HU101MH         |              |    |
| FORD EU   | Transponder       | 0                                 | Empty shell     |              |    |
|           | 100               | N master keys to be<br>programmed |                 | Galtz        |    |
|           |                   | 0                                 |                 | PWK          |    |
|           | Programming       |                                   | 0               |              | 1  |
| AREF.     | Diagnostic device |                                   |                 |              |    |
| SAGA REF. | Manual procedure  |                                   |                 |              |    |
| HU101MH   |                   |                                   | H               |              | IJ |
|           |                   |                                   | 11              | Close        |    |
|           |                   |                                   |                 |              |    |
|           |                   |                                   |                 |              |    |

1

Tap icon **w** to make a search in the key-cutting section to find the data cards for the Silca key blank selected.

## **10 CHANGING TABLETS**

If a new Tablet is to replace the previous one, download/install the Futura APP. and the customized "Silca Keyboard".

Proceed as follows:

- 1) Connect the tablet <=> FUTURA in ACCESS POINT mode (Ch.5.3.3.a).
- 2) Open the browser CHROME (the CHROME icon is in the APPS page (...)) and enter the following addresses:

192.168.0.1/Silca.apk to download the APP

192.168.0.1/SilcaKeyboard.apk to download the keyboard

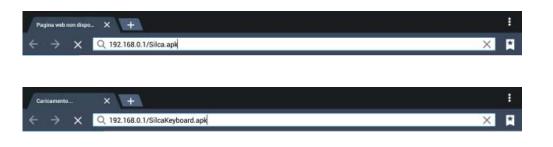

- 3) Tap the center bottom "Open all Apps screen" icon (
- 4) Enter "File Manager" and tap on "Downloads".

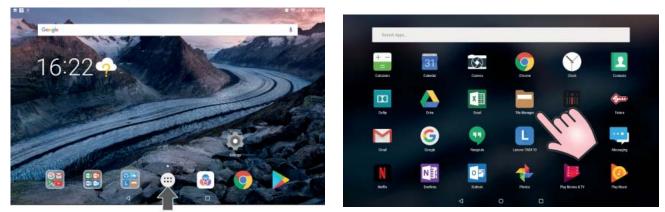

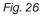

5) Tap on the 2 apps just downloaded for installation.

| < > 0     |                   | Q, Search                             |
|-----------|-------------------|---------------------------------------|
| Y Fast    | Name *            | Revision date Size Category           |
| ④ Downlo  | 🗇 Silca.apk       | 25/04/2018 10:03 2,52 MB Applications |
| Docum     | SilcaKeyboard.apk | 15/07/2017 12:53 1,12 MB Applications |
| D Photo A |                   |                                       |
| r Lec     |                   |                                       |
| ▶ My Dev  |                   |                                       |
| Main St   |                   |                                       |

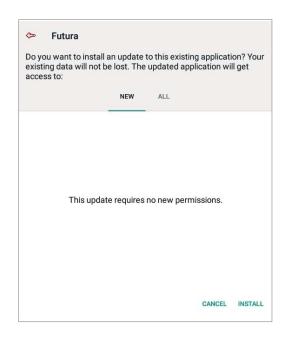

After you install the new FUTURA APP you should move the Silca FUTURA application icon to the main screen:

1) Tap the center bottom "Open all APPS screen" icon (

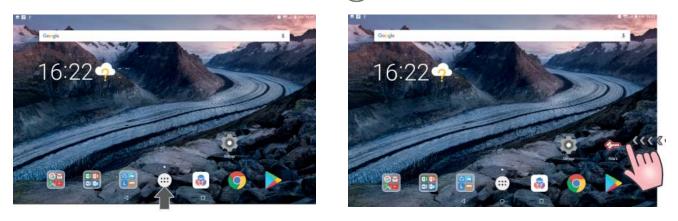

2) Search for "Futura" icon

3) Tap and hold (keep pressing) the Silca Futura application icon and drag it to the main screen.

## **11 FUTURA PROCEDURE TO CLEAR CACHE**

Clearing the FUTURA APP Cache is recommended to improve the performance of the FUTURA APP. 1) Entering the Android Tablet Settings

| Settings |        |                                         | ۹ |
|----------|--------|-----------------------------------------|---|
|          | 1      | All apps allowed to send                |   |
|          | -      | Sound<br>Ringer set to vibrate          |   |
|          | •      | Apps<br>41 apps installed               |   |
|          |        | Storage<br>8.18 GB of 16.00 GB used     |   |
|          |        | Battery<br>46% – approx. 15 hrs left    |   |
|          |        | Memory Avg 1.2 GB of 2.0 GB memory used |   |
|          | ±      | Users<br>Signed in as Owner             |   |
|          | Persor | nal                                     |   |
|          | •      | Location                                |   |

2) Tap on "APPS" and then "FUTURA".

| Futura<br>4.82 MB |  |  |  |
|-------------------|--|--|--|

3) Enter "Storage" and tap on "CLEAR CACHE".

| ← Sto        | vrage                |             |                 |   |  |                              |
|--------------|----------------------|-------------|-----------------|---|--|------------------------------|
| <b>\$</b> ** | Futura               |             |                 |   |  |                              |
|              | Storage              |             |                 |   |  |                              |
|              | Total<br>App<br>Data |             |                 |   |  | 5.90 MB<br>5.68 MB<br>224 KB |
|              |                      | CLEAR DATA  |                 |   |  |                              |
|              | Cache                |             |                 |   |  | 4.60 MB                      |
|              |                      | CLEAR CACHE |                 |   |  |                              |
|              |                      |             |                 |   |  |                              |
|              |                      |             |                 |   |  |                              |
|              |                      |             |                 |   |  |                              |
|              |                      |             |                 |   |  |                              |
|              |                      |             |                 |   |  |                              |
|              |                      |             |                 |   |  |                              |
|              |                      |             |                 |   |  |                              |
|              |                      |             | $\triangleleft$ | 0 |  |                              |

## FUTURA AUTO QUICK START GUIDE

# IMPORTANT NOTE: THE FUTURA AUTO IS ONLY INTENDED FOR USE IN THE NORTH AMERICAN MARKET. THE MACHINE HAS A GEO-LOCATOR INSIDE THAT WILL PREVENT THE MACHINE FROM BEING UPDATED OUTSIDE OF NORTH AMERICA.

- 1. Before beginning to cut keys on the Futura Auto the machine MUST be registered and updated. To register the machine go to from any PC and enter the serial number of the machine. Please provide all of the necessary information (including email address) to complete the registration. A email message confirming registration will arrive at the address given. Open the email from Silca and click on "Validating email" to complete the registration process. Once you have completed the registration process, click on "Updates" in the Futura Software then click on "Check for new updates". The updates can be downloaded via the tablet or ethernet cord. Make your selection and follow the prompts on the screen to update the machine to the latest edition of the software.
- 2. Setting up the Futura machine (review section 3 of the operating manual, "Machine Installation and Preparation".
  - a. The machine is shipped with a steel rod installed in the cutter shaft. Please remove this rod and install the proper cutter (01LW for most Laser style keys or or 12L for edge cut keys) into the cutter spindle.
- 3. Setting up the tablet (review section 4 of the operating manual, "Tablet Regulation and Use". Make sure that the tablet has a full battery charge prior to use. The top USB port on the back of the machine can be used to charge the tablet and to keep the tablet charged during use.
  - a. Find the "Settings" icon in the list of applications on the tablet. Press and hold the "Settings" icon and slide it to the home screen for ease of access in the future.
  - b. Open the "Settings" application by tapping the icon.
  - c. Ensure that "Wi-Fi" is on
  - d. Language and Input the tablet should be set to English at the factory prior to shipping. If not, you can select it or any other language that you prefer.
  - e. Select Silca Keyboard (if desired)
- 4. **Connecting the Futura to the tablet.** The Futura software resides in the electronic board of the machine. The tablet holds the application (or APP) to run the software. The Futura can be set up in one of four modes to communicate with the tablet. Review section 7.3.4 of the **Software Operating Guide** to select the mode you prefer to use. The machine comes from the factory set in Access Point mode. If there are strong Wi-Fi signals located near where you plan to place the machine, you may want to use Tethering USB mode (for connecting the tablet to the machine via cable) to avoid issues connecting the tablet via the Wi-Fi signal. **NOTE: The Wi-Fi signal generated by the Futura only allows connection to the machine and does not provide access to the Internet. If you use the tablet to update the machine you will be prompted to connect to an external Wi-Fi source with Internet access.**

#### To connect using Access Point Mode:

- a. Turn the machine on by turning the red emergency stop button counter-clockwise until it pops out and the white light comes on signifying that the machine is powered up. When the machine and tablet are switched on the connection automatically activates in around two minutes; if not, check the Wi-Fi connection from your tablet to see if the machine is included in the Wi-Fi networks that are found (the Futura machine will appear as Silca-Futura\_... If it does not show that it is connected, pick "Silca-Futura\_..." and input the password which corresponds to the Futura PRO serial number (made up of 13 numbers).
- 5. **Program Start:** To start the Silca program, tap the icon "Silca Futura" on the tablet's home screen. Once you hit the icon a screen will pop-up with the message "Please wait, reloading...". It will take a few minutes for the software to download once the tablet has made connection with the machine.

#### 6. **Setting up the Silca Software.** The FUTURA SOFTWARE OPERATING GUIDE is on the tablet.

Once the Silca program has opened, select the **"Options"** box to set-up the software for ease of use (review section 5 "Options" of the Software Operating Guide.

- a. Select "Settings" > "Options" > "General"
- b. "Measurement Unit" select "Thousandths of Inch"

- c. "Language "- the software comes set to "English" by default. Here you can select any other language in which you want to display the information.
- d. "Reference Key Manufacturer" select "Ilco" to display the Ilco key blanks as a reference in the database.
- e. "Preferences Standard Key" select the boxes marked "cutting check", "check installed key" and "Use any clamp" and save your selections.
- f. "Preferences Dimple/Track Key" Set preferences is used to enable or disable the use of the 01T tracer. The "Use mobile Tracer" box should be set from the factory. If not, select it here and save the entry. If the field is not selected the 06T tracer is required and will need to be placed in the cutter shaft each time you need to decode a key.

Once you have verified/selected your options, slide your finger from the left edge of the tablet towards the right side. A menu should appear. Select "Reload" to save all of your options to the software.

7. **Calibrations** – the edge cut clamp (01VA), the dimple/track key clamp (01RA) and the 106/107 jaws and 19J/02J were calibrated at the factory so no further calibration is required to use these components. Any other optional jaws or clamps that may be included or purchased at a later date must be calibrated to the machine prior to use.

#### Your Futura machine is now ready to cut keys!

#### Navigating the Silca software

If you are still in the Options menu, tap the home button at the top of the screen to return to the main operating menu for the Silca program. Please review the Software Operating Guide of the Futura.

Here are a few tips to get you started.

- 1. Search this menu is used to select a search of the database for different vehicle keys.
  - a. Vehicle Keys this menu is used to search by Make/Model/Year, Indirect Code, Card or SN and is used to originate or decode vehicle keys.
  - b. Transponder Guide The Transponder Guide contains all of the transponder key copying solutions provided by Silca (refer to Chapter 9)
- 2. Copy Vehicle Keys this menu is used if you simply want to make a copy of a working vehicle key.
- 3. Favorites this menu is used to access a series of searches previously set-up as favorites (refer to Chapter 3).

NOTE REGARDING VEHICLE SEARCH: Some vehicles are sold worldwide and may use a different lock systems or code series in different parts of the world so the database may not be 100% correct. If you know the code series used for the key you are trying to cut, you may find it easier to do a search by code rather than by make and model. Another good reference is the llco *Auto Truck Key Blank Reference* that is available from your Ilco distributor at no charge. This reference is updated every year and may be the most accurate database for vehicles in the North American market. If you notice a code series is missing or know of a new code series coming out for a particular make and model please let us know and we will attempt to get it added to the database as quick as possible.

#### **IMPORTANT NOTE WHEN CUTTING OEM KEYS FOR ASIAN MANUFACTURERS!**

Once you are ready to begin cutting a key select "CUT". A box will open showing how to load the key and the proper cutter to use (edge cut keys always use the 12L cutter). When cutting laser keys, the 01L cutter is used for most keys. The 02L is used for some Fiat/Chrysler keys and the 06L is used for Toyota/Lexus 80000 code series.

OEM keys coming from Asia are made of a very hard Nickel/Silver and can cause damage to the cutters if the speed of cut is not reduced. For laser keys once you select "CUT" the box will open showing how to load the key and the proper cutter to use. You will also see "Cutting Speed" and "Steps". It is recommended that you reduce the Cutting Speed to 90% or lower. This will decrease the feed rate of the cut (the machine will take a few more passes to complete the cut). "Steps" controls the number of passes for the "Z" axis. You can increase this to extend cutter life.

Cutters are not covered under warranty, so these are important steps to take to prevent damage to the cutters!